M1221 Digitálny osciloskop a Logický analyzátor

Príručka používateľa

# Obsah:

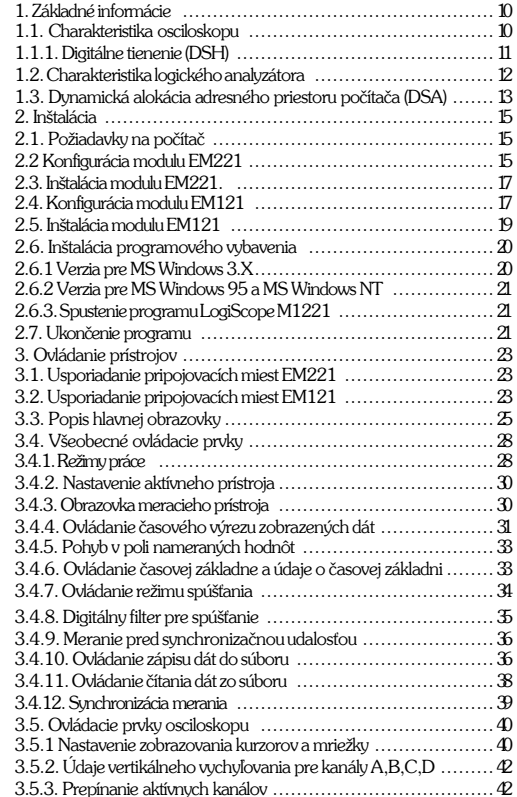

Copyright © 1998 by:ETCspol.sr.o.<br>Všetky práva vyhradené

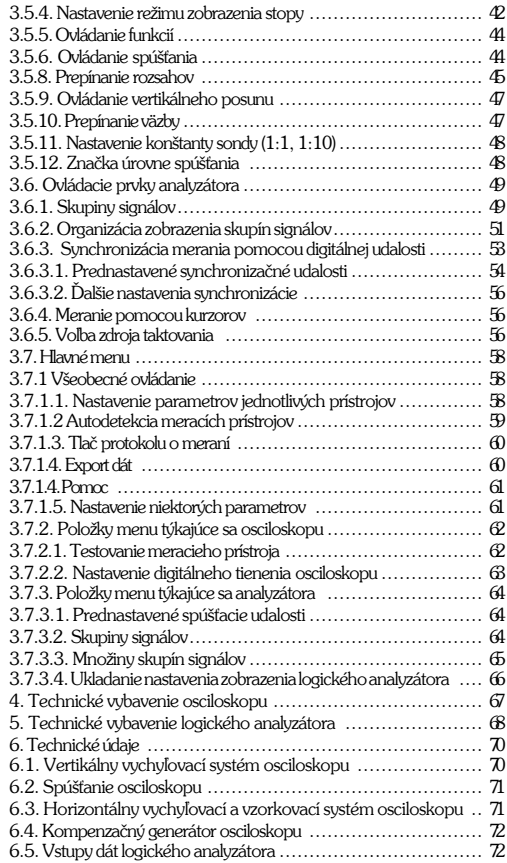

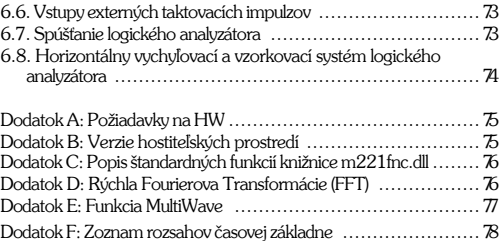

#### M1221 Digitálny osciloskop a logický analyzátor

Spoločnosť ETC Vám ďakuje, že ste si vybrali prístroje rady ETC Measuring Lab . Veríme, že splnia Vaše očakávania. K tomu, aby sme mohli zabezpečiť Vašu informovanosť prosíme, aby ste vyplnili a odoslali registračnú kartu, ktorú ste spolu s prístrojmi obdržali. Pre prípad, že potrebujete informácie, alebo konzultácie, môžete s nami nadviazať kontakt na nasledujúcej adrese, telefónnom čísle alebo pomocou elektronickej poštv:

> ETC s r. o., P.O.Box 97, Rosinská cesta 8, 010 08 Žilina Telefón: 089/667894 Fax: 089/667894  $\rho$ -mail·etc@etc.sk URL: http://www.isnet.sk/etc

# Obsah dodávky

Zostava osciloskopu, ktorú ste obdržali obsahuje:

1ks - EM221 zásuvný modul do PC kompatibilného počítača 1ks - káblik ukončený zástrčkou a kroko-svorkou 1ks - káblik ukončený zástrčkou a klipom 2ks - prepojovací káblik na prepojenie modulov 1ks - disketa 3.5" s programovým vybavením Scope 1ks-príručka

Zostava adapéra logického analyzátora obsahuje:

1ks - EM121 zásuvný modul do PC kompatibilného počítača 1ks - Vstupný adaptér EA121 2ks - súprava pripojovacích klipov EA327/9 1ks - prepojovací káblik na prepojenie modulov 1ks - disketa 3.5" s programovým vybavením LogiScope 1ks-príručka

# Záručné podmienky

Spoločnosť ETC s.r.o. ručí za to. že prístroje radu ETC Measuring Lab budú spoľahlivo pracovať v súlade s touto dokumentáciou v záručnej dobe 1/2 roka odo dňa predaja. Zákazníkom, ktorí do 30 dní od zakúpenia prístroja vyplnia a odošlú na našu adresu registračnú kartu sa predĺžuje záručná doba na 1 rok.

Ak sa vyskytne v záručnej dobe chyba, s výnimkou chýb nižšie uvedených, za ktoré ETC nemôže niesť zodpovednosť, spoločnosť ETC produkt opraví alebo vymení za nový alebo opravený bezplatne.

Spoločnosť ETC neručí za chyby na zariadení spôsobené nehodou, chybným použitím, neautorizovaným zásahom a podobne.

V prípade požiadavky na záručný servis, zákazník odošle zariadenie v pôvodnom balení predajcovi, od ktorého zariadenie kúpil alebo priamo spoločnosti ETC. K zariadeniu musí byť priložený záručný list a popis závady. Zákazník súhlasí s tým, že pri odoslaní opraveného alebo nového produktu bude tento poistený proti poškodeniu alebo strate pri preprave a uhradí poistné a poštovné.

# Licencia pre programové vybavenie

Zakúpením modulu M121. ktorého súčasťou je autorské dielo spoločnosti ETC s.r.o. program LogiScope si používateľ zároveň zakúpil licenciu na používanie tohoto programu za nižšie uvedených podmienok.

1. Používateľ sa zaväzuje, že program LogiScope, ktorý obdržal bude používať len s modulom EM121. ktorý bol súčasťou dodávky.

2. Používateľ má právo program LogiScope ľubovolne šíriť ako DEMO verziu činnosti modulu

# Ochranné značky

MS-DOS, Microsoft Windows, MS Office, MS Excel, MS Word sú registrované ochranné značky Microsoft Corporation.

IBM PC, OS/2, VGA sú registrované ochranné značky International Bussiness Machines, Inc.

# Odporúčania pre používanie modulov **EM221 a EM121**

Dodržaním nasledujúcich odporúčaní predídete možným problémom pri používaní osciloskopu.

- Zoznámte sa s obsahom súboru README.TXT
- Zasúvaite a vyberaite modul EM221 len do/z vypnutého počítača.
- Pred zapnutím počítača upevnite čielko modulu skrutkou.
- Nepokúšajte sa nastavovať potenciometrové trimre na doske.
- Do poľa určeného pre nastavovanie bázovej adresy modulu inštalujte vždy práve jednu prepojku.

Dodržaním nasledujúcich odporúčaní predídete možným problémom pri používaní logického analyzátora.

- Zoznámte sa s obsahom súboru README.TXT
- Zasúvajte a vyberajte modul EM121 len do/z vypnutého počítača.
- Pred zapnutím počítača upevnite čielko modulu skrutkou.
- K vstupom vstupného adaptéra logického analyzátora nepripájajte napätie mimo rozsahu-4V až +9V.
- K vstupnému konektoru modulu EM121 nepripájajte iné zariadenie ako vstupný adaptér EA121.
- Do poľa určeného pre nastavovanie bázovej adresy modulu EM121 inštalujte vždy práve jednu prepojku.

# Komu je táto príručka určená

Príručka je určená používateľom digitálneho osciloskopu M221 a adaptéra logického analyzátora M121.

V príručke sa predpokladá základná znalosť problematiky merania s meracím prístrojom typu osciloskop a logický analyzátor ako i základná znalosť prostredia MS Windows. V prípade nejasností pri ovládaní MS Windows odporúčame ako doplnkovú literatúru: MS Windows Príručka Užívateľa.

# 1. Základné informácie

Informácie z tejto kapitoly Vám umožnia lepšie pochopiť konštrukcju a vlastnosti prístrojov radu ETC Measuring Lab.

### 1.1. Charakteristika osciloskopu

Dvoikanálový digitálny pamäťový osciloskop M221 využíva vlastnosti technického vybavenia zásuvného modulu EM221 na zber informácií a možnosti číslicového počítača na ich spracovanie. Požadovaná presnosť výsledného merania je zabezpečená stálosťou parametrov modulu EM221 spolu s výpočtovými vlastnosťami počítača. Informácie o vlastnostiach modulu sú súčasťou jeho technického vybavenia. čo vylučuje potrebu akýchkoľvek prídavných kalibračných informácií (napr. kalibračných dát na diskete). Znamená to aj to, že moduly môžete voľne meniť bez potreby akýchkoľvek korekcií programového vybavenia v prípade, ak zachováte ich konfiguračné prepoiky.

Osciloskop poskytuje možnosť merania časového priebehu napätí prostredníctvom dvoch kanálov s rozlišovacou schopnosťou 256 bodov (8 bitov), ktorých citlivosťie možné meniť v rozsahu 50mV až 2V na dielik obrazovky v šiestich rozsahoch. Vstupná impedancia vstupov jednotlivých kanálov zodpovedá štandardu obvyklému pri konštrukcii osciloskopov a dovolí pripojiť bez problému osciloskopickú sondu s deliacim pomerom 1:1 alebo 1:10. Pre každý vstup nezávisle je možné voliť jednosmernú alebo striedavú väzbu. ktorá obmedzí prenos signálov s frekvenciou nižšou ako 1Hz. Vertikálna poloha stopy je ovládateľná s presnosťou lepšou ako 1% zo zobrazovacieho rozsahu obrazovky. Synchronizáciu meraného priebehu napätia so zberom údajov osciloskopu je možné zabezpečiť z kanálu A. z kanálu B alebo z externého synchronizačného vstupu. pričom referenčný prah synchronizačného napätia je možné v oboch kanáloch nezávisle nastaviť. Externý synchronizačný vstup je TTL kompatibilný. Obvody modulu EM221 umožňujú zber informácií s maximálnou frekvenciou 20MS/s. Priebehy, ktoré sa periodicky neopakujú nie je teda možné vzorkovať častejšie než každých 50ns. Avšak priebehv, ktoré sa periodicky opakujú je možné vďaka metóde náhodného vzorkovania vzorkovať s periódou 0.5ns. čomu zodpovedá ekvivalentná vzorkovacia frekvencia 2GS/s. Časová základňa osciloskopu je pri meraní periodických priebehov nastaviteľná v

rozsahu od 20ns/d do 2s/d, pričom dielik pozostáva zo 40 bodov.

Osciloskop M221 je vybavený dvoma A-D prevodníkmi. ktoré umožňujú nezávislé meranie obidvoch kanálov, bez nežiadúcich efektov, ktoré prinášajú osciloskopy s multiplexovanými meracími kanálmi. Dĺžka záznamu údajov z každého kanálu je 8000 bodov v prípade, ak zobrazujeme priebeh po výskyte spúšťacej udalosti. Osciloskop má možnosť zobrazovať i priebeh napätia pred spúšťacou udalosťou. V takomto prípade zobrazí posledných 7872 vzoriek nazbieraných pred spúšťacou udalosťou a 128 vzoriek po nej. V prípade, ak vznikne spúšťacia udalosť príliš skoro po spustení merania. môže byť počet vzoriek nazbieraných pred ňou menší.

Pri ovládaní Vášho osciloskopu sú vvužité všetky možnosti. ktoré poskytuje počítač a operačný systém. Ovládanie je pomocou "myši' rýchle a pohodlné. Prostredie osciloskopu je pripravené na súčasné ovládanie iného zariadenia, napríklad generátora priebehov. alebo digitálnych udalostí. Umiestnenie alternatívneho zariadenia na obrazovku je obvykle možné manipuláciou s jediným ovládacím prvkom. Rovnako pohodlne je možné meniť aktuálny osciloskop na obrazovke v prípade, ak je v počítači inštalovaných viac nezávislých osciloskopov.

### 1.1.1. Digitálne tienenie (DSH)

Nízku cenu Vášho osciloskopu bolo možné dosiahnuť dôsledným využitím všetkých možností počítača na zníženie jeho výrobnej náročnosti pri zachovaní vlastností potrebných pre pohodlné a presné meranie. Zároveň bolo treba vyriešiť problém rušivého volvvu obvodov počítača a hlavne monitora na meraný objekt. Jedno z veľmi významných zlepšení v tomto smere predstavuje nahradenie klasického elektromagnetického tienenia vstupných obvodov osciloskopu technológiou digitálneho tienenia (DIGITAL SHIELDING - DSH). Obvody DSH potlačia v meranom signále každé rušenie, ktoré nie je synchrónne so spúšťacím signálom, bez ohľadu na to, či vzniká na vstupných obvodoch počítača, alebo priamo v meranom objekte, pričom vôbec neovplyvňujú frekvenčnú charakteristiku meracieho reťazca. Jediné, čo je obvodmi DSH nepriaznivo ovplvvnené je doba ustálenia meraného signálu i keď táto býva z praktického hľadiska zanedbateľná. Ovládacie prvky Vášho osciloskopu na obrazovke počítača Vám umožnia vypnutie obvodov DSH, ktoré je však podľa našich skúseností oddôvodnené len vtedy, ak Vás pri meraní zaujíma i úroveň asynchrónneho šumu. V takomto prípade môže byť

#### M1221 Digitálny osciloskop a logický analyzátor

zdrojom meraného šumu i Váš počítač a monitor, ktorý môže rušiť ako meraný objekt tak i modul EM221. Mieru rušenia z Vášho počítača je možné ovplyvniť dodržaním istých zásad pri inštalácii technického vybavenia, ktoré budú popísané ďalej. Účinnosť digitálneho tienenia závisí od jeho stupňa, ktorý je nastaviteľný na 2, 4, 8, 16, 32 a 64, So zvyšujúcim sa stupňom tienenia sa zvyšuje jeho účinnosť, ale i doba potrebná na ustálenie priebehu. Pre bežnú prácu sa odporúča stupeň 4, ktorý je štandardne nastavený.

### 1.2. Charakteristika logického analyzátora

Pridaním modulu logického analyzátora EM121 k modulu digitálneho osciloskopu EM221 sa vytvoria technické predpoklady k zberu informácií o stave 16 logických signálov. Okrem týchto logických signálov zabezpečujú obvody modulu EM121 aj vstup dvoch externých taktovacích impulzov, ktoré je možné použiť nielen na taktovanie zberu informácií logického analyzátora, ale aj na riadenie vzorkovania osciloskopu.

Adaptér logického analyzátora nie je vybavený generátorom taktovacích impulzov, ani obvodmi časovej základne. K svojej činnosti vvužíva časovú základňu osciloskopu. Všetky režimy implementované v osciloskope sú využiteľné aj pre logický analyzátor.

Programové vybavenie unožňuje využívať prístroj vzniknutý spojením modulov EM221 a EM121 v piatich rôznych režimoch:

- Osciloskop

- Logický analyzátor

- $-MSO1$
- $-MSO2$
- MSO-user

Režim logický analyzátor-umožňuje sledovať časový priebeh logických signálov, pričom každý z logických signálov môže byť zobrazený ako samostatný signál, ako súčasť skupiny signálov (zbernice), alebo v tvare rekonštruovaného analógového signálu.

Režimy MSO 1 a 2 (MSO - Mixed Signals Oscilloscope) dovoľujú zobrazovať súčasne logické aj spojité signály a ovládať hlavné funkcie obidvoch prístrojov. Rozdiely sú v možnostiach ovládania, ako i zobrazovania signálov.

Režim MSO-user - umožňuje zobrazenie spojitých i logických

signálov a rozmiestnenie skupín ovládacích prvkov podľa požiadaviek používateľa.

Spúšťanie zberu dát (trigger) je možné od vstupných signálov osciloskopu, alebo analyzátora. Tak ako je možné nastaviť počiatok zberu dát od spojitých signálov osciloskopu pre osciloskop aj analyzátor, tak je možné spúšťať zber údajov osciloskopu aj analyzátora od výskytu kombinácie hodnôt vstupných signálov analyzátora.

Pri ovládaní prístrojov sú využité všetky možnosti, ktoré poskytuje počítač a operačný systém.. Ovládanie pomocou "myši" je rýchle a pohodlné. Ak je k osciloskopu pripojený modul logického analyzátora EM121. zostávajú všetky funkcie osciloskopu prístupné, a preto ak chceme vvužívať osciloskop riadený jednoúčelovým programovým vybavením (SCOPE), môžeme to urobiť bez akéhokoľvek zásahu do technického vybavenia.

### 1.3. Dynamická alokácia adresného priestoru počítača (DSA)

Problémom meracích systémov. ktoré sú riešené ako prídavné zariadenie PC kompatibilných počítačov cez zbernicu ISA je nedostatok voľného vstupno-výstupného adresného priestoru počítača.

Spoločnosť ETC rieši tento problém dynamickou alokáciou adresného priestoru (DSA), ktorá dovolí na osem adries vstupnovýstupného adresného priestoru počítača umiestniť maximálne 248 rôznych zariadení.

Každý modul pracujúci v systéme DSA obsadzuje osem rovnakých za sebou nasledujúcich adries vo vstupno-výstupnom adresnom priestore počítača. Najnižšiu z týchto adries nazývame bázovou adresou. Bázová adresa je nastaviteľná prepojkou. Všetky inštalované moduly sú teda prístupné na rovnakých adresách. Na rozlíšenie aktívneho modulu slúži kód, ktorý má každý modul pridelený. Kód modulu sa skladá z dvoch častí: Typového kódu, ktorý je rovnaký pre každý výrobok rovnakého typu, a z užívateľského kódu modulu (MODULE USER CODE - MUC), ktorý je nastaviteľný prepojkami na niektorú z hodnôt v rozmedzí 0 až 7. Pred inštaláciou modulu EM121 je treba nastaviť rovnakú bázovú adresu, ako je nastavená na module osciloskopu EM221. MUC môže byť nastavený ľubovoľne a teda aj na hodnotu rovnakú ako je nastavený na module osciloskopu.

# 2. Inštalácia

Táto kapitola obsahuje všetky informácie potrebné na inštaláciu modulu EM221. adaptéra EM121 a programového vybavenia LogiScope do Vášho počítača.

### 2.1. Požiadavky na počítač

Minimálne požiadavky na vybavenie počítača sú nasledovné:

- · PC 386 kompatibilný počítač
- $.4$  MB RAM
- $.35$ "FDD
- $\cdot$  VGA
- · myš alebo iné polohovacie zariadenie
- · 2 MB priestoru na pevnom disku
- MS Windows 3.X. MS Windows 95 alebo MS Windows NT podľa zakúpenej verzie programového vybavenia.

### 2.2 Konfigurácia modulu EM221

K vysvetleniu spôsobu konfigurácie modulu pomôže obrázok obr.2.2.1. Na ňom sú zobrazené miesta, kde je možné pri inštalácii umiestniť prepojky. Pred zasunutím modulu EM221 do počítača je potrebné nastaviť bázovú adresu (BASE) a užívateľský kód modulu (MUC).

Bázovú adresu je možné nastaviť inštalovaním prepojky vždy na jednu dvojicu kolíkov oblasti nazvanej BASE. Ak umiestníme modul EM221 pred seba tak, aby sme čielko modulu mali po pravej ruke, potom jednotlivé dvojice kolíkov reprezentujú zľava doprava nasledovné bázové adresy: 100h, 108h, 110h, 118h, 120h, 128h, 130h a 138h. Bázovú adresu je treba voliť tak, aby žiadna z už inštalovaných dosiek (mimo už inštalovaného systému ETC MEASURING LAB (EML)) nevvužívala žiadnu z ôsmich adries počnúc zvolenou bázovou adresou. Ak modul inštalujeme do už inštalovaného systému EML, je treba nastaviť rovnakú bázovú adresu, akú majú nastavenú už inštalované moduly. Ak inštalujeme dva moduly EM221, ktoré majú slúžiť ako štvorkanálový osciloskop nastavujeme na každom z modulov rovnakú bázovú adresu. Ako bázová adresa väčšinou vyhovuje hodnota 110h, inštalovaná pri výrobe.

 $\Omega$ 

(7) -

UPOZORNENIE: Súčasná inštalácia dvoch adresných prepojok je zakázaná! Môže spôsobiť nesprávnu činnosť modulu.

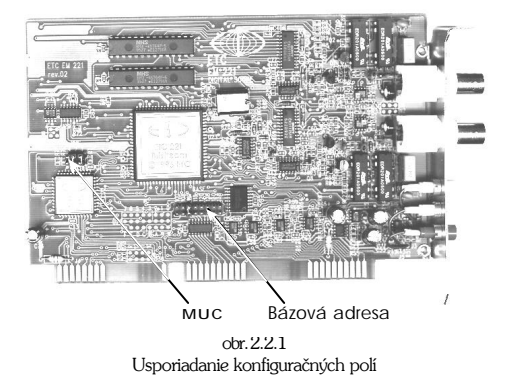

Užívateľský kód modulu MUC je možné nastaviť inštalovaním prepojok na kolíky v oblasti označenej ako MUC. Na tieto kolíky je možné osadiť ľubovoľnú kombináciu maximálne troch prepojok. Jednotlivé dvojice kolíkov majú zľava do prava nasledujúce hodnoty: 4, 2, 1. Príslušná hodnota sa pri tvorbe kódu uplatní, ak nie je na dvojici kolíkov inštalovaná prepojka. Užívateľské kódy modulu (MUC) je teda možné nastaviť podľa nasledujúcej tabuľky:

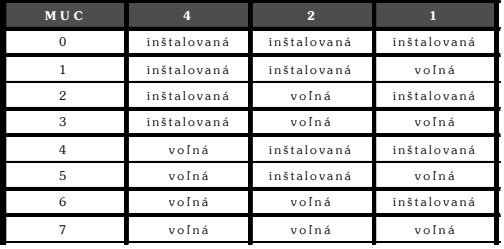

Pri výrobe bol inštalovaný MUC = 0 a väčšinou nie je dôvod pre jeho zmenu.

UPOZORNENIE: Je veľmidôležité, abyžiadne dva moduly rovnakého typu nemali nastavený rovnaký MUC. Takúto situáciu totiž nie je schopné programové vybavenie detekovať a obvykle vedie k nesprávnej činnosti systému. Ak inštalujeme dva moduly EM221 pre štvorkanalový osciloskop, musia mať nastavené rôzne MUC.

TIP: Odporúčame, abyste si nastavené MUC poznačili, uľahčí Vám to inštaláciu programového vybavenia

### 2.3. Inštalácia modulu FM221.

Modul EM221 inštalujeme obvyklým spôsobom zasunutím do konektora zbernice. V prípade, ak je Váš počítač v záruke konzultuite tento zásah s dodávateľom, prípadne ho o inštaláciu požiadaite. Je prirodzené, že modul inštalujete do wpnutého počítača. Pred opätovným zapnutím počítača poistíte modul skrutkou, aby nemohlo dôisť k povysunutiu z konektora zbernice pri manipulácii s jeho vstupnými konektormi.

V záujme minimalizácie rušivých účinkov počítača odporúčame pri inštalácii modulu zachovať nasledujúce pravidlá:

- · Modul inštalujte podľa možnosti do krajnej pozície, čo najďalej od zdroja počítača.
- · Vedľaišiu pozíciu ponechaite neobsadenú, bude tam inštalovaný adaptér analyzátora.

Uvedené zásady nie sú ultimatívne a ich nedodržanie môže nanajvýš zvýšiť rušivý vplyv počítača, čo sa obvykle prejaví len v tých prípadoch, ak vypneme obvody digitálneho tienenia.

### 2.4. Konfigurácia modulu EM121

K vysvetleniu spôsobu konfigurácie modulu pomôže obrázok 2.4.1. Na ňom sú zobrazené miesta, kde je možné pri inštalácii umiestniť prepojky. Pred zasunutím modulu EM121 do počítača je

ଚ−

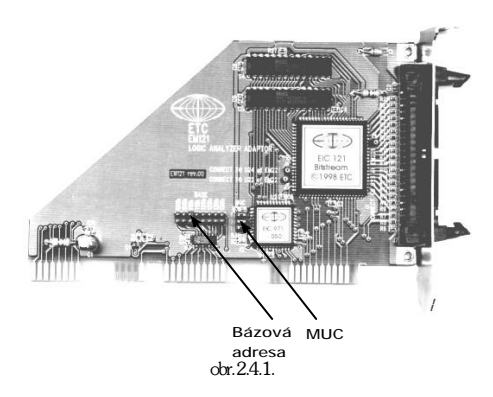

potrebné nastaviť bázovú adresu (BASE) a užívateľský kód modulu (MUC).

Bázovú adresu nastavujeme umiestnením prepojky na jednu dvojicu kolíkov oblasti nazvanej BASE. Bázovú adresu je treba nastaviť na rovnakú hodnotu, ako je nastavená na module EM221, s ktorým bude analyzátor spolupracovať. Ak umiestnime modul pred seba tak. aby sme čielko mali na pravej strane, potom reprezentujú jednotlivé dvojice kolíkov zľava doprava nasledujúce bázové adresy: 100h,108h, 110h. 118h. 120h. 128h. 130h. 138h. Pri výrobe je nastavená bázová adresa 110h. Väčšinou nie je dôvod ju meniť.

### UPOZORNENIE: Súčasná inštalácia dvoch adresných prepojok je zakázaná! Môže spôsobiť nesprávnu činnosť modulu.

Užívateľský kód modulu je možné nastaviť inštalovaním prepojok na kolíky v oblasti označenej ako MUC. Na tieto kolíky je možné osadiť ľubovoľnú kombináciu maximálne troch prepojok. Jednotlivé dvojice kolíkov majú v smere z hora dole hodnoty 4, 2, 1. Hodnota sa pri tvorbe kódu uplatní, ak na príslušnej dvojici kolíkov nie

je inštalovaná prepojka. Napríklad MUC=0 sa nastaví, ak inštalujeme všetky prepojky. Naproti tomu ak neinštalujeme žiadnu prepojku. nastavíme MUC =  $7$ 

Pri výrobe bol nastavený kód MUC=0. Väčšinou nie je dôvod menif ho

TP: Odporúčame, abyste si nastavené MUC poznačili. Uľahčí Vám to inštaláciu programového vybavenia.

# 2.5. Inštalácia modulu FM121

Po tom, čo do počítača inštalujeme modul EM221 tak, ako je to popísané v kapitole 2.3., zasunieme do inštalovaného modulu EM221 kábliky slúžiace na prepojenie modulov. Modul EM121 podržíme nad pozíciou, ktorá je zo strany súčiastok susedná k tej, v ktorej je zasunutý modul osciloskopu (EM221). Voľné konce prepojovacích káblikov zasunieme do dutiniek na module EM121 podľa nasledujúceho obrázku. Modul EM121 zasunieme do konektora zbernice a poistíme skrutkou.

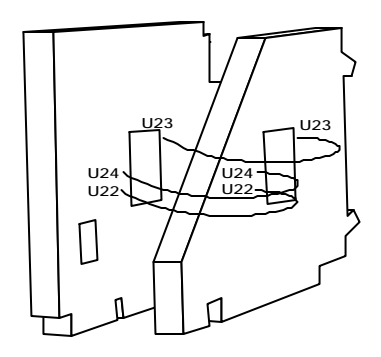

### 2.6. Inštalácia programového vybavenia

Program LogiScope určený pre ovládanie Digitálneho pamäťového osciloskopu a modulu logického analyzátora je možné objednať pre tieto operačné systémy resp. prostredia: MS Windows 3.1, MS Windows 95 a MS Windows NT. V cene balika M121 je zahrnutá vždy len jedna verzia programového vybavenia. K jednému zariadeniu je však možné zakúpiť i niekoľko verzií pre rôzne prostredia.

Programové vybavenie LogiScope nie je možné spustiť priamo z diskety, na ktorej je dodávané, ale musí sa pred prvým spustením inštalovať na pevný disk, na ktorom zaberie cca 2 MB.

### TIP: Odporúčame pred prvou inštaláciou urobiť záložnú kópiu inštalačnej disketv a uložiť ju na bezpečnom mieste.

UPOZORNENE: Pri inštalácií viacených modulov EM221 resp. EM121 do toho istého počítača, nie je potrebné ku každému z nich inštalovať samostatnú kópiu programového vybavenia. Pomocou jedného LogiScope je možné obsluhovať všetky moduly naraz resp. postupne.

Programový systém je dodávaný na jednej alebo dvoch 3.5" disketách v závislosti od verzie. Na nich sa nachádza inštalačný program SETUP.EXE. Na disketách je jasne označená verzia prostredia, v ktorom program pracuje. Pretože pre jednotlivé prostredia sa inštalácia v jednotlivých detailoch líši, budeme túto v ďalšom texte popisovať samostatne pre každé hostiteľské prostredie.

# 2.6.1 Verzia pre MS Windows 3.X

- 1. Vložte inštalačnú disketu do disketovej mechaniky A: resp. B: (3.5")
- 2. Spustite Windows 3.X
- 3. Spustite PROGRAM MANAGER (v českej verzií SPRÁVCE PROGRAMU).
- 4. Otvorte menu File (v českej verzií Soubor).
- 5. Spustite položku Run (v českej verzií Spusť).
- 6. Napíšte a: \setup.exe alebo b: \setup.exe a stlačte ENTER.
- 7. Po spustení inštalačného programu sa riadte pokynmi na obrazovke počítača.
- 8. Po skončení inštalácie vyberte disketu z disketovej mechaniky a odložte ju na bezpečné miesto.

### 2.6.2 Verzia pre MS Windows 95 a MS Windows NT

- 1. Vložte inštalačnú disketu do disketovej mechaniky A: resp. B: (3.5") 2. Spustite Windows 95
- 3. Otvorte skupinu programov Control Panel (v českej verzií Ovládací panely)
- 4. Spustite program Add/Remove programs (v českej verzií Přidat nebo ubrat programy)
- 5. Zadaite meno a umiestenie inštalačného programu a: \setup.exe alebo b: \setup.exe a stlačte ENTER.
- 7. Po spustení inštalačného programu sa riadte pokynmi na obrazovke počítača.
- 8. Po skončení inštalácie vyberte disketu z disketovej mechaniky a odložte ju na bezpečné miesto.

### 2.6.3. Soustenie programu LogiScope M1221

Pri úspešnej inštalácií vytvorí program SETUP.EXE skupinu programov ETC Measuring Lab a v nei náidete ikonu pre spustenie programu LogiScope M1221. Nastavte sa na túto ikonu a stlačením klávesy ENTER alebo "dvoj-klikom" myši program spustite.

Pri prvom spustení program pracuje s modulmi nastavenými vo výrobe na hodnotv: Bázová adresa 110h a MUC 0. Pokiaľ ste karty nenastavili inak, sú pripravené na meranie. Ak ste adresu zmenili alebo programové vybavenie nie je schopné s modulom na danej adrese spolupracovať, zobrazí sa chybová správa a programové vybavenie sa nastaví do režimu Demo. Ako postupovať v takomto prípade sa dozviete v kapitole 3.7.1.1. "Nastavenie parametrov jednotlivých prístrojov".

### 2.7. Ukončenie programu

Ukončenie práce so systémom LogiScope je možné niekoľkými spôsobmi:

- Vybratím položky v MENU programu LogiScopeSúbor | Koniec a stlačením klávesv ENTER
- stlačením postupne kláves ALT+S a ALT+K.
- použitím prostriedkov hostiteľského prostredia pre ukončenie bežiaceho programu.

Pri ukončení programu LogiScope sa program opýta, či skutočne chcete program ukončiť. V prípade, že odpoviete kladne program skončí. V prípade, že odpoviete záporne beh programu bude pokračovať ďalej.

# 3. Ovládanie prístrojov

Nasledujúca kapitola popisuje ovládanie meracieho prístroja M1221, ktorý pozostáva z dvoch prepojených modulov: modulu Digitálneho pamäťového osciloskopu a moduluLogického analyzátora.

Oba moduly je možné po inštalácií používať samostatne alebo spoločne pomocou programového vybavenia LogiScope.

# 3.1. Usporiadanie pripojovacích miest EM221

Všetky pripojovacie miesta osciloskopu sú umiestnené na čelnom paneli modulu EM 221. (vid. obrázok). Cez štandardné BNC konektory sú pripojiteľné merané signály na vstupy kanálov A a B.

Pod vstupmi kanálov sú umiestnené špeciálne meracie zdierky s nasledujúcimi funkciami:

GND - spoločný potenciál osciloskopu (zem) ET - Vstup externého spúšťacieho signálu KG - Výstup kompenzačného generátora

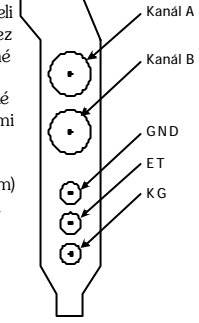

# 3.2. Usporiadanie pripojovacích miest EM121

Pripojovací konektor umiestnený na čelnom paneli modulu EM121 slúži na pripojenie vstupného adaptéra EA121.

 $\epsilon$ 

#### Upozomenie: Do konektora umiestneného na čelnom paneli modulu EM121 nepripájaite iné zariadenie ako vstupný adaptér EA121.

Merané logické signály sa pripájajú prostredníctvom dvoch súprav pripojovacích klipov EA327/9, ktoré sa zasúvajú do dvoch desaťpinových konektorov umiestnených na vstupnom adaptéri. Súprava klipov zasunutá do ľavého konektora slúži na pripojenie signálov číslovaných od 0 do 7 a vstupu taktovacích impulzov C1. Ak klipy zasunieme do pravého konektora, slúžia na pripojenie signálov 8 až 15 a taktovacieho vstupu C2. Jednotlivé signály je možné rozlíšiť podľa farby vodiča a konektora použitého pre pripojenie nasledovne:

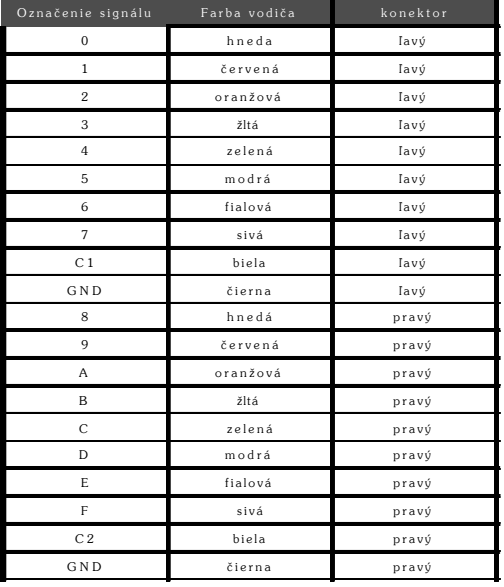

#### Upozomenie: Na vstupy nepripájajte napäťie mimo rozsahu 4 až + 9V

# $\tilde{O}$

### 3.3. Popis hlavnej obrazovky

Po spustení programu LogiScope sa na obrazovke zobrazí ovládací panel virtuálneho prístroja spolu s obrazovkou pre zobrazenie nameraných signálov.

Ovládacie prvky zobrazené na obrazovke je možné meniť podľa toho aké meranie chceme urobiť a aké signály chceme merať. Režim práce a teda i vzhľad obrazovky je možné nastaviť nasledovne:

- $\mathbf{1}$ Režimosciloskop.
- 2 Režim analyzátor
- $3<sup>1</sup>$ Zmiešaný režim 1 a 2
- 4 Užívateľom definovaný režim

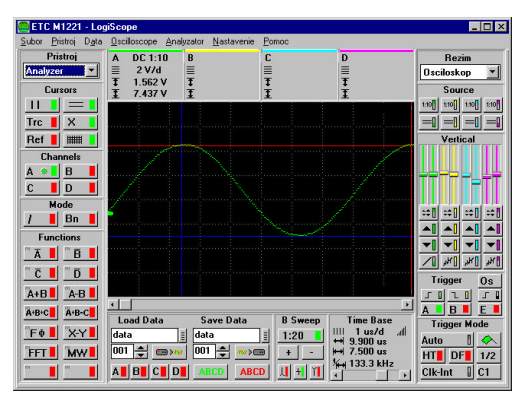

Režim osciloskop

#### M1221 Digitálny osciloskop a logický analyzátor

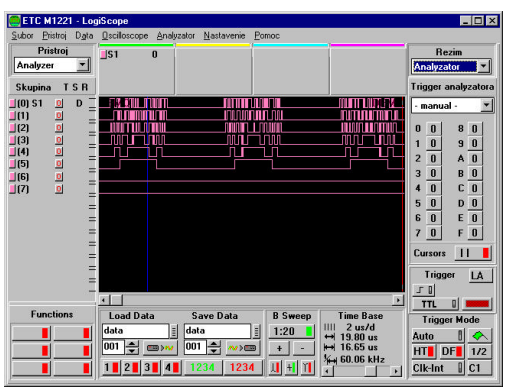

Režim analyzátor

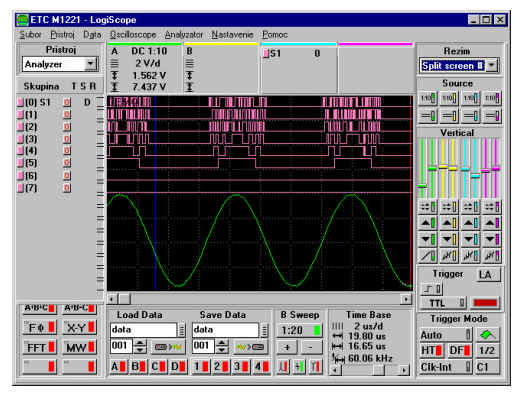

Zmiešaný režim 1.

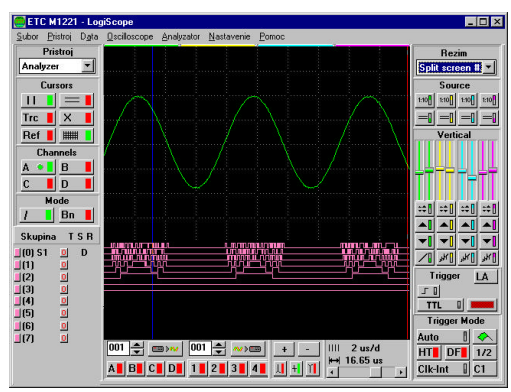

Zmiešaný režim 2

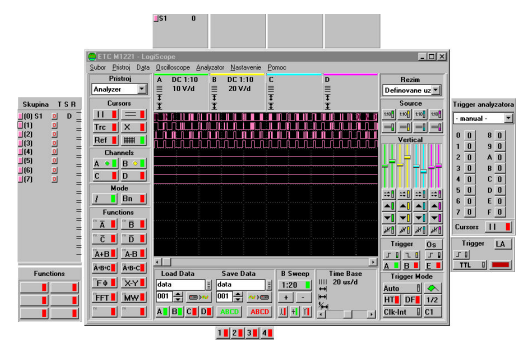

Užívateľom definovaný režim

#### M1221 Digitálny osciloskop a logický analyzátor

V jednotlivých režimoch práce sú použité skupiny ovládacích prykov. ktoré je možno rozdeliť podľa prístroja ktorý ovládajú.

- 1 Všeobecné ovládacie prvky
- 2 Ovládacie prvky určené pre osciloskop
- 3 Ovládacie prvky určené pre analyzátor

# 3.4. Všeobecné ovládacie prvky

### 3.4.1. Režimy práce

Vzhľad hlavného okna virtuálneho prístroja je možné ovplyvniť pomocou nastavenia ovládacieho prvku v pravom hornom rohu.

- 1 Režimosciloskop.
- 2 Režim analyzátor
- 3 Zmiešaný režim MSO "Split screen 1"
	- MSO "Split screen 2"
- 4 Uživateľom definovaný MSO režim

#### Režimosciloskop

Tento režim slúži pre ovládanie Digitálneho pamäťového osciloskopu M221. Na obrazovke sa dajú zobraziť len analógové signály namerané pomocou modulu EM221.

#### Režimanalyzátor

Tento režim slúži pre ovládanie Logického analyzátora M121. Na obrazovke sa dajú zobraziť len digitálne signály namerané pomocou modulu M121.

#### Zmiešané režimy MSO

Umožňujú plne využiť výhody merania zmiešaných signálov a ich zobrazenia na jednej obrazovke. Ovládacie prvky umožňujú ovládať oba prístroje súčastne a na obrazovke sa zobrazujú ako analógové tak i digitálne priebehy. Zmiešané režimy sa líšia veľkosťou obrazovky pre zobrazenie nameraných signálov, ako i umiestnením niektorých ovládacích prvkov.

#### Užívateľský režim MSO

Podobne ako pri zmiešaných režimoch slúži tento režim pre ovládanie oboch prístrojov. V tomto režime má užívateľ možnosť sám si rozmiestniť na obrazovke jednotlivé ovládacie prvky. Skupinu ovládacích prvkov je možné uchopiť pomocou myši a presunúť na požadovanú pozíciu.

Všetky ovládacie prvky, bezprostredne spojené s niektorým kanálom, sú pre jednoduchú orientáciu označené farbou daného kanála. Napríklad, ak ovládame kanál B (jeho farba je štandardne žltá) zobrazí sa nám jeho stopa na obrazovke žltou farbou a všetky ovládacie prvky pre: vertikálny posun, synchronizáciu, nastavenie sondy, väzby, rozsahu meraných hodnôt atď. - budú žlté.

#### TIP: Pokiaľ Vám farba kanálu nevyhovuje napr. preto, že používate čiemo-biely notebook je možné farbu kanálov menit. Pozri Hlavné menu Nastavenie | Farba

Ovládacie prvky, ktoré slúžia na zapínanie resp. vypínanie jednotlivých funkcií a majú teda dve polohy - Zapnuté/Vypnuté. Zobrazujú so zelenou plochou na kraji v stave "zapnuté" a s červenou plochou na kraji v stave "vypnuté". Jednotlivé ovládacie prvky je možné ovládať pomocou myši alebo klávesnice. Program bol navrhnutý tak. aby bolo jeho ovládanie čo najjednoduchšie a v súlade s konvenciami používanými v prostredí MS Windows. V ďalšom texte budeme popisovať ako hlavné ovládanie pomocou myši a ako doplnkové ovládanie pomocou klávesnice. Pre popis práce s myšou zavedieme tieto pojmy:

Kliknutie - Znamená, že kurzorom myši ukážeme na zvolený objekt a stlačíme ľavé tlačítko mvši.

Dvojité kliknutie - Znamená, že kurzorom myši ukážeme na zvolený objekt a dvakrát rýchle po sebe stlačíme ľavé tlačítko myši.

Uchopenie - Kurzorom myši ukážeme na zvolený objekt, ktorý chceme premiestniť. Stlačíme ľavé tlačítko myši a držíme ho stlačené. Ak pohybujeme myšou pohybuje sa i uchopený objekt. Po uvolnení tlačítka sa uchopený objekt presunie na cieľovú pozíciu.

Doporučenie: Na ovládanie programu LogiScope odporúčame používať muš alebo iné podobné polohovacie zariadenie. Ovládanie z klávesnice v porovnaní s ovládaním pomocou myši pôsobí veľmi ťažkopádne a je neefektívne.

### 3.4.2. Nastavenie aktívneho prístroja

Ovládací program LogiScope umožňuje postupne obsluhovať viacero meracích prístrojov pripojených k jednému počítaču. Na **Analyzer** výber prístroja, s ktorým chceme pracovať a

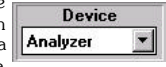

ktorý budeme označovať ako aktívny, slúži ovládací prvok v ľavom hornom rohu obrazovky. Po kliknutí na tento ovládací prvok sa zobrazí zoznam všetkých prístrojov, ktoré sú nakonfigurované pre prácu so systémom LogiScope. Kliknutím na meno prístroja sa tento stane aktívnym. Zoznam prístrojov je možné ovplyvniť. Pozri kapitolu 3.7.1.1. "Nastavenie parametrov jednotlivých prístrojov".

### 3.4.3. Obrazovka meracieho prístroja

Ohrazovkou meracieho prístroja rozumieme obdĺžnikovú časť v strede okna virtuálneho prístroja, kde sa zobrazujú stopy - priebehy signálov nameraných osciloskopom a digitálne signaly namerané pomocou logického analyzátora.

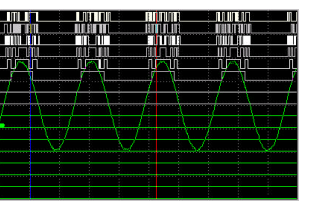

Okrem jednotlivých priebehov sa na obrazovke môže zobraziť mriežka. horizontálne kurzory, vertikálne kurzory, referenčný kurzor ako i ukazovateľ úrovne spúšťania.

Obrazovka meracieho prístroja môže mať dve rôzne veľkosti

podľa toho aký je nastavený režim merania. V režime zmiešaného merania "Split screen 2" sa obrazovka zväčší tak, aby bolo možné sledovať spojité i digitálne signály na jednej obrazovke bez toho aby sa prekrývali.

### 3.4.4. Ovládanie časového výrezu zobrazených dát

Pod obrazovkou meracieho prístroja sa nachádza skupina ovládacích prvkov pre ovládanie výrezu dát. ktorý je zobrazovaný na obrazovke. Vzhľadom na to, že veľkosť pamäti, do ktorej sa ukladajú výsledky meraní je pre každý kanál osciloskopu M221 ako i logického analyzátora 8000 vzoriek a na obrazovku meracieho U prístroja. na ktorej sa tieto dáta zobrazujú je možné

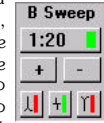

zobraziť maximálne 400 vzoriek, je potrebné určiť, ktoré z nameraných dát skutočne zobraziť. Štandardne sa zobrazuje prvých 400 bodov z nameraných 8000. Tento spôsob zobrazenia je v hornej časti okna B Sweep označovaný ako 1:20, pretože vidíme jednu dvadsatinu nameraného signálu. Kliknutím na ovládacie prvky + a - je možné postupne nastaviť tieto výrezv: 1:2 až 1:20 (viď tabuľka 3.4.4.)

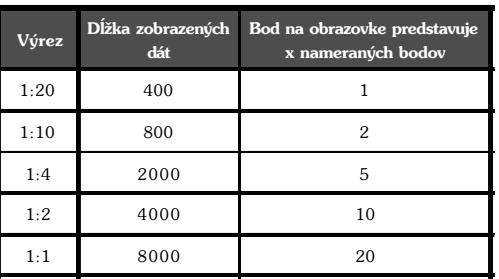

Tabulka 344

Ak je tlačítko zapínajúce výrez aktívne je možné prezerať dáta v zobrazení 1:20, 1:10, 1:4 a 1:2. Pri prepnutí do stavu vypnuté sa nastaví vždy režim zobrazovania 1.1

#### Osciloskop

V režimoch zobrazovania 1:10, 1:4, 1:2 a 1:1 sa zobrazuje vždy niekoľko nameraných bodov ako jeden bod na obrazovke (pozri tabulku 3.4.4.). Pri transformácií x nameraných bodov na jeden bod zobrazovaný je možné použiť tri rôzne režimy. Režim transformácie sa nastaví pomocou trojice ovládacích prvkov. Ovládacie prvky predstavujú jednotlivé režimy transformácie: Maximum, Stred a Minimum (z ľava do prava).

- 11 Maximum z x nameraných hodnôt sa vyberie maximálna a tá sa zobrazí
- $\frac{1}{2}$  Stred z x nameraných hodnôt sa vypočíta stredná hodnota a tá sa
- $\text{m}$ **Minimum** z x nameraných hodnôt za vyberie minimálna a tá sa

Štandardne je nastavený režim transformácie Stred. Tento režim transformácie nameraných hodnôt spôsobuje, že veľmi krátke impulzy meraného signálu vyrovnáva, a preto ak v nameranom priebehu hladáte práve tieto krátke impulzy, prepnite si režim transformácie na zobrazovanie Maximum resp. Minimum.

#### Analyzátor

V režimoch zobrazovania 1:10, 1:4, 1:2 a 1:1 sa zobrazuje vždv niekoľko nameraných bodov ako jeden bod na obrazovke (pozri tabulku 3.4.4.). Pri transformácií x nameraných bodov na jeden bod zobrazovaný sa vždy zoberie prvý bod zo skupiny a ten sa zobrazí, nastavenie Maximum. Stred a Minimum nemá pre zobrazovanie nameraných digitálnych signálov žiaden zmysel.

#### TIP: V režimoch zobrazovania 1:2, 1:4, 1:10 a 1:20 je možné nastaviť začiatok zobrazovania dát na inú hodnotu ako na začiatok nameraných dát. Pozri nasledujúcu kapitolu.

TIP: V režime zobrazenia 1:20 sa jeden nameraný bod zobrazí ako jeden bod na obrazovke bez ďalšej transformácie. Preto je potrebné považovať tento režim za základný a pri meraniach ho prednostne používaite. Ostatné režimy odporúčame používať iba orientačne.

## 3.4.5. Pohyb v poli nameraných hodnôt

Tesne pod obrazovkou<br>meracieho prístroja sa nachádza

ovládací prvok. ktorý slúži na nastavenie vzorky, od ktorej sa zobrazujú namerané hodnoty. Pohybom vľavo a vpravo je možné posúvať výrez zobrazovaných hodnôt. Krajná poloha vľavo zodpovedá zobrazovaniu dát od prvej vzorky. Krajná poloha vpravo zodpovedá koncu záznamu nameraných hodnôt. V režime 1:1 sa výrez zobrazovaných hodnôt neposúva, pretože na obrazovke sa zobrazuje celý nameraný priebeh. I v tomto režime je však možné pohybovať ovládacím prvkom. Pri pohybe sa zobrazí na obrazovke dvojica kurzorov farby mriežky. Namerané hodnoty, ktoré sa nachádzajú medzi týmito kurzormi, sa po zapnutí zobrazenia výrezu nameraných hodnôt (1:2, 1:4, 1:10, 1:20) zobrazia na celei obrazovke.

### 3.4.6. Ovládanie časovej základne a údaje o časovej základni

Pre ovládanie časovej základne prístrojov slúži rolovacia lišta umiestnená v spodnej časti okna Time Base. Nad ňou sú umiestnené hodnotv. ktoré súvisia s nastavenou časovou základňou Ak chcete nastaviť časovú základňu, uchonte ukazovátko lišty a pohybujte s ním. Pohybom vpravo sa časová základňa zrýchľuje, tj. umožňuje

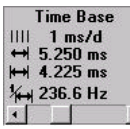

merať rúchlejšie deje a pohybom vľavo sa spomaľuje, ti, umožňuje merať deje pomalšie. Kliknutím na šípky na kraji lišty môžete tiež meniť nastavenie časovej základne po krokoch. Práve nastavená časová základňa sa zobrazuje nad rolovacou lištou v 1111 1 ms/d sekundách na dielik

- táto značka sa zobrazí za údajom o práve nastavenej časovej základni vždy, ak prístroje pracujú vo vzorkovacom režime.

Upozornenie: Vzorkovací režim je možné nastaviť len v prípade, že meranie je spúšťané z osciloskopu.

Okrem nastavenej časovej základne sa v tomto okne zobrazujú i dáta o

Strana 32

#### M1221 Digitálny osciloskop a logický analyzátor

údajoch nameraných pomocou vertikálnych kurzorov (ak sú zapnuté). Jedná sa o tieto hodnotv:

+ 5 250 ms - hodnota predstavuje čas od začiatku zobrazených dát po červený vertikálny kurzor

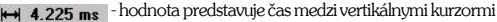

- hodnota predstavuje frekvenciu medzi vertikálnymi 236.6 Hz kurzormi v herzoch. Ide vlastne o obrátenú hodnotu (1/X) času medzi vertikálnymi kurzormi...

Zoznam jednotlivých rozsahov časovej základne obsahuje dodatok F teito príručky.

UPOZORNENIE: Zobrazená časová základňa, ako i ostatné hodnotvy tomto okne, sa menia vždy i pri zmene výrezu zobrazovanej časti nameraného priebehu na obrazovke prístroja. Je to preto, že údaj o časovej základni sa udáva ako hodnota čas/dielik a pri zmene výrezu (zväčšení, zmenšení) sa mení počet vzoriek zobrazených v jednom dieliku.

TIP: Pokiaľ chcete vedieť vzorkovaciu frekvenciu a nechce sa Vám počítať, presuňte oba kurzory tesne k sebe tak, aby medzi nimi nebola medzera a odčítajte nameranú frekvenciu, jej hodnota je práve vzorkovacia frekvencia.

### 3.4.7. Ovládanie režimu spúšťania

Vpravo od obrazovky meracieho prístroja sa nachádza dvojica ovládacích prvkov, pomocou ktorých je možné ovládať režim spúšťania merania, resp. tento režim odštartovať (tlačítko vpravo označené zástavkou). Postupným klikaním na ľavé tlačítko je možné nastaviť tieto režimy spúšťania merania:

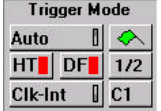

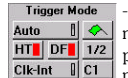

AUTO - Meranie je opakovane spúšťané. Ak nenastane synchronizačná udalosť do 1/2 času potrebného k zaplneniu celej vyrovnávacej pamäti, je meranie spustené automaticky, inak je meranie spustené synchronizačnou udalosťou. Tento režim merania je vhodné používať. ak sa snažíte zobraziť neznámy signál, pretože meranie prebehne vždy. Pri stlačení tlačítka štart sa programové vybavenie pokúsi pomocou vertikálneho posunu a zmeny rozsahu meraného signálu dostať tento

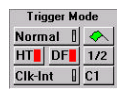

na obrazovku

- NORMAL - Meranie je opakovane spustené. Meranie sa rozbehne len po dosiahnutí svnchronizačných podmienok. V tomto režime nemá tlačítko štart žiaden význam.

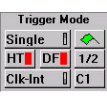

- SINGLE - Jednorazové meranie. Spúšťa sa tlačítkom štart. Zber dát bude zahájený po dosiahnutí synchronizačných podmienok a vykoná sa len jedno meranie. Opakovanie merania je možné spustiť opätovným stlačením tlačítka štart.

- MANUAL-Jednorazové meranie. Spúšťa sa tlačítkom **Trigger Mode** Manual 1 < štart. Zber dát je zahájený okamžite po stlačení tlačítka HT DF 7/2 | štart bez ohľadu na svnchronizáciu. Opakované meranie CIK-Int | C1 | je možné spustiť opätovným stlačením tlačítka štart.

# 3.4.8. Digitálny filter pre spúšťanie

V pravom dolnom rohu okna programu LogiScope sa nachádza ovládací prvok označený písmenami DF. Ovládací prvok označený ako DF (digital Auto filter) ovláda zapnutie/vypnutie zaradenia HTI DFI digitálneho filtra. Digitálny filter je zaradený v spoločnej ceste všetkých synchronizačných

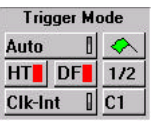

signálov. Tvorí dolnopriepustný filter, ktorý automaticky mení svoju medznú frekvenciu pri zmene vzorkovacej frekvencie, a tak sa automaticky prispôsobuje meranému signálu.

Digitálny filter odporúčame zaradiť v prípade, ak je synchronizačné meranie nestabilné.

#### UPOZORNENIE: Digitálny filter sa pri zapnutí vzorkovacieho režimu automaticky vypína a nie je ho možné zapnúť.

### 3.4.9. Meranie pred synchronizačnou udalosťou

V pravom dolnom rohu okna programu **Trigger Mode** LogiScope sa nachádza ovládací prvok označený Auto písmenami HT. Tento ovládací prvok ovláda zapnutie/vypnutie režimu zberu údajov pred  $HT||DF||1/2$ spúšťacou udalosťou. V polohe ,zapnuté' Clk-Int prebieha zber údajov pred synchronizačnou

udalosťou a v polohe "vypnuté' zber údajov prebieha po synchronizačnej udalosti.

Ak je zber údajov zapnutý pred svnchronizačnou udalosťou osciloskop meria 7872 vzoriek pred spúšťacou udalosťou a 128 vzoriek ponei.

UPOZORNENIE: V prípade, že vznikne spúšťacia udalosť príliš skoro po spustení merania, môže byť počet vzoriek nazbieraných pred ňou menší.

UPOZORNENIE: Z princípu zberu údajov pred spúšťacou udalosťou volýva, že v tomto režime nie je možné použiť vzorkovací režim modulu EM221. Frekvencia vzorkovania a príslušné rozsahy časovej základne sú obmedzené rúchlosťou = < 20MS/s.

### 3.4.10. Ovládanie zápisu dát do súboru

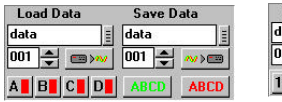

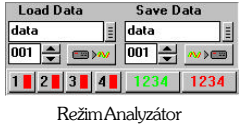

3.4.10.2

◇

 $I<sub>1</sub>$ 

Režim osciloskop 3.4.10.1

Pod obrazovkou meracieho pristroja sa nachádza skupina ovládacích prvkov, ktoré slúžia na ovládanie zápisu dát do súboru.

Do súboru sa ukladajú priebehy tak, ako sú zobrazené na obrazovke prístroja. Analógové priebehy namerané osciloskopom sa ukladajú všetky - ktoré sú práve na obrazovke. Skupiny digitálnych priebehov sa uložia tie, ktoré boli zaradené do aktívnej množiny skupín priebehov (pozri kapitolu 3.7.3.2). Pre označenie aktívnej množiny slúžia tlačítka 1, 2, 3 a 4 (pozri obrázok 3.4.10.2).

Na zadanie súboru, do ktorého sa majú namerané dáta uložiť slúžia dve editovatelné položky. Jedna pre meno súboru a druhá pre rozšírenie. Meno (štandardne DATA) a rozšírenie (štandardne 001) tvoria spolu názov (štandardne DATA.001) súboru, ktorý sa po vykonaní zápisu vytvorí v pracovnom adresári. Obe tieto položky môžeme meniť a to tak. že sa nastavíme na položku, ktorú chceme meniť a napíšeme do nej nový text. Rozšírenie súboru musí byť vždy číslo v rozsahu 000 až 999. Napríklad, ak chceme uložiť v poradí tretie meranie pod názvom VIDEO zapíšeme do hornej editovateľnej položky meno VIDEO a do spodnej číslo 003.

 $\equiv$  - Kliknutím na tento oviadaci prvon je možno vysta.<br>dialógové okno pre prácu so súborni a tam vybrať, do ktorého súboru - Kliknutím na tento ovládací prvok je možné vyvolať štandardné sa majú dáta uložiť.

|- Toto tlačítko odštartuje ukladanie vybraných kanálov do<br>| zadaného súboru. Po uložení sa hodnota rozšírenia zvýši o 1.

UPOZORNENIE: Do súboru sa ukladajú len dáta, ktoré sú pri ukladaní na obrazovke. Nie je preto možné sa v uložených a neskôr prečítaných dátach pohybovať.

UPOZORNENIE: Okrem nameraných dát sa do súboru ukladajú i hodnotyčasovejzákladne a rozsahy jednotlivých kanálov, abybolo možné pri ich načítaní zobraziť zmysluplné dáta.

 $\mathcal{C}$ 

TIP: Vzhľadomnato. žedátasú vo výslednom súbore uložené v textovom formáte v tzv. Windows Profile súbore, je možné do takto vytvoreného súboru dopísať poznámky o skutočnostiach, ktoré si chceme o meraní zaznamenať. Stačí, ak na novývoľný riadok na začiatku súboru napíšete znak ..: " a za ním svoj komentár. Počet takto vložených riadkov môže buť ľubovoľnú. Súbor v tomto tvare môžete potom napríklad poslať svojmu kolegovi pomocou elektronickej pošty.

# 3.4.11. Ovládanie čítania dát zo súboru

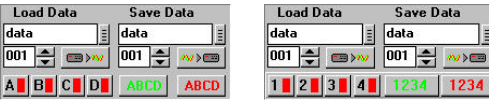

Režim osciloskop

Režim analyzátor

Dole pod obrazovkou meracieho prístroja sa nachádza skupina ovládacích prvkov, ktoré slúžia na ovládanie čítania dát zo súboru. Ovládacie prvky pre zadanie súboru, z ktorého chceme čítať majú rovnaké funkcie ako pri zápise. Okrem mena súboru je potrebné zadať, ktoré z uložených signálov sa majú zobraziť na obrazovke prístroja.

#### Analógové signály:

Štyri ovládacie prvky A, B, C a D predstavujú jednotlivé kanály. Načítaný kanál sa zobrazí, ak je príslušný ovládací prvok v stave "zapnuté".

#### Digitálne signály:

Štyri ovládacie prvky 1, 2, 3 a 4 predstavujú jednotlivé množiny skupín signálov. Načítaná množina sa zobrazí, ak je príslušný ovládací prvok v stave "zapnuté".

Načítať je možné len tie signály, ktoré boli predtým uložené pomocou vyššie popísanej funkcie. Pri načítaní sa časová základňa a rozsahy načítaných kanálov nastavia do stavu, v ktorom boli v čase uloženia do súboru. Na obrazovke sa po načítaní zobrazia jednotlivé načítané signály. S takto načítanými a zobrazenými údajmi je možné pokračovať v meraní a napr. porovnávať meraný priebeh s priebehom

načítaným. Priebehy na obrazovkezostanú dovtedy, kým sa nepokúsite zmeniť časovú základňu alebo rozsah načítaného kanála, v takom prípade by ste porovnávali neporovnateľné a preto sa načítané priebehy prestanú zobrazovať

TIP: Načítané priebehy sú zobrazené rovnakou farbou. Ak potrebujete zistiť, ktorý priebeh, ku ktorému kanálu patrí, vypnite ho na chvílu.

TIP: Dáta načítané zo súboru je možné zobraziť vo všetkých režimoch. ktoré je možné pre zobrazenie stopy nastaviť (pozri kapitolu 3.5.4)a prepnutie túchto režimov nespôsobí zmazanie načítaného priebehu.

### 3.4.12. Synchronizácia merania

Program LogiScope umožňuje nastaviť synchronizáciu merania z dvoch rôznych zdrojov:

- 1. zo vstupov digitálneho osciloskopu
- 2. z digitálnych vstupov logického analyzátora

Na prepnutie zdroja synchronizácie merania slúži tlačítko umiestnené vpravo od obrazovky meracieho prístroja. Tlačítko môže nadobudnúť dve rôzne hodnoty "Osciloskop" (Os) alebo "Analyzátor" (LA). Spolu so zmenou hodnoty tlačítka sa zmení i skupina ovládacích prvkov v jeho okolí na jednu z možnosti:

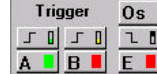

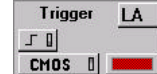

Režim osciloskop

Režim analyzátor

Bližší popis ovládacích prvkov tejto skupiny nájdete v kapitole 3.5, resp. 36

# 3.5. Ovládacie prvky osciloskopu

V tejto kapitole sú popísané ovládacie prvky, ktoré súvisia s ovládaním osciloskopu. Všetky ovládacie prvky je možné použiť v režime "Osciloskop" a v "Užívateľom definovanom režime", niektoré ai v ostatných režimoch práce.

### 3.5.1 Nastavenie zobrazovania kurzorov a mriežky

Vľavo od obrazovky meracieho pristroja je umiestnená skupina ovládacích prvkov pre zapínanie resp. vypínanie jednotlivých pomocných prvkov na obrazovke osciloskopu. Pohyb kurzorov po obrazovke meracieho prístroja je možné ovládať pomocou myši. Kurzor je možné uchopiť pomocou myši a presunúť na inú pozíciu.

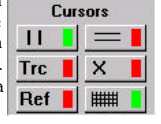

Pri presune kurzorov sa menia namerané hodnoty v časti, v ktorej sa zobrazujú údaje o vertikálnych kanáloch osciloskopu, ako i o časovej základni prístroja. Kurzory sú farebne odlíšené. Jeden z nich (štandardne červený) má špeciálnu funkciu (pozri nasledujúci odstavec).

|- ovláda zapnutie/vypnutie vertikálnych kurzorov. Pomocou<br>| vertikálnych kurzorov je možné merať časové/frekvenčné parametre meraného signálu. Namerané hodnoty sa zobrazia pod obrazovkou osciloskopu v časti, kde nastavujeme časovú základňu.

| ovláda zapnutie/vypnutie horizontálnych kurzorov. Pomocou<br>| horizontálnych kurzorov je možné merať veľkosti napätí meraného signálu. Namerané hodnoty sa zobrazia medzi údajmi o jednotlivých kanáloch nad obrazovkou osciloskopu.

covláda zapnutie/vypnutie režimu, v ktorom sa jednotlivé<br>charzory správajú ako dvojica kurzorov. Pri zapnutí tohoto režimu je možné presúvať naraz vždy dvojicu kurzorov a to tak, že ich uchopíme v mieste kde sa kurzory pretínajú a oba ich presunieme na novú pozíciu. Ak kurzory neuchopíme v mieste priesečníka, tak sa dajú presúvať nezávisle

Po zapnutí je možne pohybovať naraz oboma vertikálnymi Trc resp. horizontálnymi kurzormi a to tak, že ich uchopíte myšou za červeny kurzor. Pri pohybe vpravo a vľavo resp. hore a dole sa pohybuje i kurzor modrý pričom vzájomná vzdialenosť kurzorov sa zachováva

| ovláda zapnutie/vypnutie referenčného kurzora. Referenčný<br>| kurzor môžeme zaradiť medzi horizontálne kurzory a používa Ref | sa pre meranie spolu s červeným kurzorom. Umožňuje napríklad merať napätie vzhľadom k zemi:

#### 1. Skratuite sondu.

- 2. Nastavte referenčný kurzor na pozíciu zodpovedajúcu nulovému napätiu.
- 3. Zapoite sondu na meraný bod. Teraz je možné červeným kurzorom merať napätie voči nulovému potenciálu (zemi).

TIP: Ak máte vypnuté oba druhy kurzorov a chcete ich zapnúť v režime X kurzor, stačí ak zapnete X kurzor a program "pochopí", že k tomu je potrebné zapnúť horizontálne i vertikálne kurzory, a preto ich zapne automaticky.

- ovláda zapnutie/vypnutie mriežky. Mriežka slúži na približnú orientáciu o parametroch meraného signálu.

Mriežka má rozmery:

Časová základňa 10 dielikov po 40 bodov ti. 400 bodov obrazovka. Vertikálny smer: 8 dielikov po 32 bodov ti. 256 bodov obrazovka

ଚ∙

### 3.5.2. Údaie vertikálneho vychyľovania pre kanály **ABCD**

Pre jednotlivé kanály sa zobrazujú nad **DC 1:10** obrazovkou osciloskopu v štyroch okienkach tieto hodnotv:

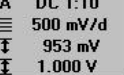

- Meno kanála (tento údaj je zvýraznený  $\overline{\mathbf{r}}$ farebným pruhom v hornej časti)
- Nastavenie deliaceho pomeru sondy ti. 1:1 alebo 1:10
- Stav prepnutia väzby ti. AC alebo DC
- Napätie na dielik
- Napätie medzi referenčným a červeným horizontálnym kurzorom (ak sú kurzory zapnuté)
- Napätie medzi horizontálnymi kurzormi (ak sú kurzory zapnuté)

UPOZORNENIE: Údaje o jednotlivých kanáloch sa zobrazia. Jen ak je daný kanál aktívny. Údaje o meraných napäťiach sa zobrazujú, len ak sú horizontálne kurzory zapnuté.

### 3.5.3. Prepínanie aktívnych kanálov

Vľavo od obrazovky osciloskopu sa nachádzajú štvri tlačítka pre ovládanie jednotlivých kanálov A. B. C a D. Ich zapnutím môžeme spustiť a vypnutím zastaviť merania jednotlivých kanálov. Kanály C a D je možné použiť iba na zobrazovanie funkcií

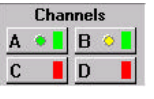

TIP: Ak meriate len na jednom kanáli, vypnite ostatné, urýchlite tým zobrazovanie.

### 3.5.4. Nastavenie režimu zobrazenia stopy

Vľavo od obrazovky osciloskopu sa nachádzajú dve tlačítka pre ovládanie režimu zobrazenia stopy nameranho signálu.

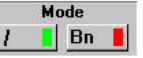

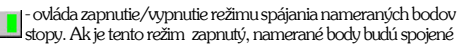

do súvislej čiary. Ak je režim vypnutý, stopa sa zobrazuje ako postupnosť bodov.

TIP: Vhodnosť zapnutia tohoto režimu závisí na povahe meraného signálu, odporúčame preto meraný signál zobraziť najprv vždy pri vuonutom režime spájanja a potom v druhom režime, aby sa zmenšila možnosť nesprávneho pochopenia tvaru meraného signálu.

UPOZORNENIE: Pre vzorkovací režim merania osciloskopu nedoporučujeme zapnutie režimu spájanja stopy do súvislej čiary a preto pri prepnutí na vzorkovací režim, sa režim spájania automaticky wme.

- |- ovláda zapnutie/vypnutie režimu zobrazenia stopy meraného **Bn** signálu, ktorý by sa zobrazoval už mimo obrazovku. Ak je tento režim zapnutý, zobrazia sa všetky hodnoty, ktoré sú mimo rozsah zobrazenia ako maximálne zobraziteľná hodnota resp. ako minimálne zobraziteľná hodnota. Pri vypnutí tohoto režimu sa hodnoty menšie resp. väčšie ako je nastavený rozsah obrazovky nezobrazujú.

TIP: Na začiatku merania, keď hľadáme stopu meraného signálu pomocou vertikálneho posunu je vhodné mať tento režim zapnutý a súvislá čiara stopy na okraji obrazovky nás upozorní, či je stopa vertikálne posunutá pod alebo nad obrazovkou.

UPOZORNENIE: Nenechaite sa pomúliť pri zapnutí teito funkcie tvarom stopy na kraji zobrazovaného poľa. Pokiaľ si nie ste istý tvarom signálu na kraji, skúste vypnúť a znova zapnúť tento režim.

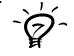

 $\Omega$ 

 $\alpha$ 

# 3.5.5. Ovládanie funkcií

V ľavom dolnom rohu obrazovky sa nachádza 14 ovládacích prvkov, pomocou ktorých je možné ovládať funkcie vykonávané nad nameranými hodnotami. Popis funkcií štandardne dodávaných k programu **LogiScope**je popísaný v dodatku tejto príručky.

Ovládanie jednotlivých funkcií A+B+C pozostáva z dvoch krokov. Funkciu treba uchopiť pomocou myši a položiť ju na kanál, ktorý má výsledky danej funkcie zobrazovať. Položením na kanál sa myslí, položenie na ovládací prvok, ktorý ovláda aktivitu kanála. V prípade, že kanál, na ktorý ste položili funkciu nebol aktívny, automaticky sa

zapne a začne zobrazovať. Funkciu je tiež možné vyvolať pomocou klávesnice a to tak, že sa nastavíte na ovládací prvok zvolenej funkcie. stlačíte "medzeru" a v dialógovom okne, ktoré sa zobrazí, zvolíte kanál, na ktorom sa majú výsledky zobrazovať.

Vypnutie zobrazovania funkcie je možné vykonať dvoma rôznymi spôsobmi. Vypnutím kanála, na ktorom sa daná funkcia zobrazuje, ti, kliknutím na ovládanie aktivity kanála alebo vypnutím funkcie, ti, kliknutím na ovládanie funkcie. V oboch prípadoch dôide k vypnutiu danej funkcie, v druhom prípade však zostane bežať meranie na kanáli. na ktorom sa zobrazovala funkcia (ak ide o kanál, na ktorom má meranie zmysel).

Ovládacie prvky jednotlivých funkcií sa v zapnutom stave zafarbia farbou kanála, na ktorom je daná funkcia aktívna.

### UPOZORNENIE: Nie je možné použiť rovnakú funkciu naraz na dva rôznekanály.

3.5.6. Ovládanie spúšťania

Vpravo od obrazovky osciloskopu sa nachádza skupina šiestich ovládačov, pomocou ktorých je možné nastaviť podmienky synchronizácie merania. Synchronizáciu spúšťania merania je možné nastaviť od kanálov

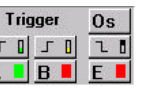

**Functions** 

 $\overline{B}$ 

 $\overline{D}$ 

 $A - B$ 

A+B-C

**MW** 

 $\overline{A}$ 

 $\overline{C}$ 

 $A + B$ 

 $F \phi$ 

**FFT** 

A. B ako i od externého vstupu pomocou spodných troch tlačítok A. B. a E. Horná rada tlačítiek nastavuje či má spustenie merania nasledovať po zaregistrovaní nábežnej, alebo závernej hrany. Kliknutím sa nastavujú vždy do opačnej polohy.

n | - nastavuje synchronizáciu na nábežnú hranu

UPOZORNENIE: Pri nastavení svnchronizácie spúšťania od kanálov A a B je potrebné ešte nastaviť úroveň, ktorou musí signál preisť, aby nastala synchronizačná udalosť (pozri 3.5.12)

### 3.5.7. Ovládanie digitálneho tienenia

Vpravo od obrazovky osciloskopu je štvorica ovládačov pre jednotlivé kanály A, B, C  $M$  /  $\boxed{\sqrt{||}M$ a D. pomocou ktorých je možné zapnúť resp. vypnúť digitálne tienenie meraného signálu.

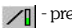

prepínač v zapnutom stave

- prepínač vo vypnutom stave

Ak je prepínač pre daný kanál zapnutý znamená to, že osciloskop sa pre opakované deje pokúša oddeliť meraný signál od šumu (viď kapitolu 1.1.1.). Zapnúť digitálne tienenie má zmysel len pre dobre synchronizovaný signál.

TIP: Úroveň digitálneho tienenia je možné meniť. Pozri kapitolu 3.7.1.5. Nastavenie niektorých parametrov.

### 3.5.8. Prepinanie rozsahov

Vpravo od obrazovky osciloskopu sa nachádza osem ovládacích prvkov pre ovládanie nastavenia napäťového rozsahu osciloskopu. Ide

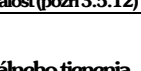

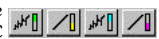

ଚ∙

Τ

vždy o dvojice ovládačov pre jednotlivé kanály. Kliknutím na ovládač sa zmení príslušný rozsah.

- zväčšuje napäťový rozsah merania

zmenšuje napäťový rozsah merania

Hodnota nastaveného rozsahu sa zobrazuje pre jednotlivé kanály nad obrazovkou osciloskopu v časti pre zobrazenie parametrov vertikálnych kanálov. Pre osciloskop M221 je možné nastaviť nasledujúce hodnoty rozsahov:

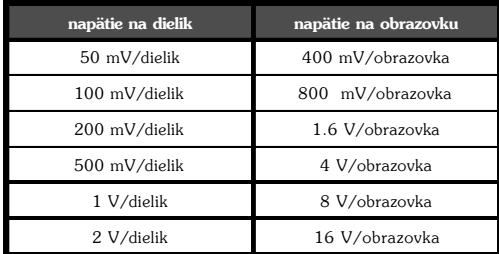

Tabulka 3.5.8.1 Rozsahy pre sondu 1:1

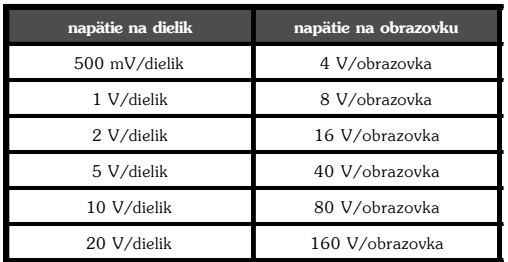

Tabulka 3.5.8.2 Rozsahy pre sondu 1:10

TIP: Pred zmenou rozsahu je vhodné režim spúšťania nastaviť do režimu Auto. Zabránite tak strate stopy po zmene rozsahu.

### 3.5.9. Ovládanie vertikálneho posunu

Pre ovládanie vertikálnej polohy signálu slúžia štvri dvojice rolovacích líšt umiestnených vpravo od obrazovky osciloskopu. Pre ovládanie každého kanála je tu dvojica ovládacích prvkov. z ktorých pravý slúži na hrubý posun signálu vo vertikálnom smere a druhý (vľavo) pre posun jemný. Lišty sa ovládajú tak, že uchopíme ukazovátko lišty myšou a presúvame ho na

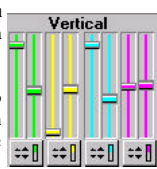

požadovanú hodnotu. Ak chceme zmeniť hodnotu o krok, stačí kliknúť myšou pri hornom resp. spodnom okraji vybranej lišty a jej hodnota sa zmení o krok v príslušnom smere.

Pod každou z dvojíc líšt je ďaľší ovládač pre prepínanie automatického režimu ovládania vertikálneho posunu signálu. Kliknutím na tento prepínač je možné zmeniť jeho stav na opačný.

-÷[] - v tejto polohe sa vždy pri zmene polohy hrubého posunu nastaví poloha jemného posunu do stredu

I - v tejto polohe zmena hrubého posunu nemá vplyv na posun ≑≑ D iemnú

TIP: Ak chcete rýchlo nájsť meraný signál a dostať ho na obrazovku osciloskopu zapnite režim spúšťania Auto a stlačte Štart. Programové vybavenie sa automaticky pokúsi meraný signál nájsť pre všetky aktívne kanály.

# 3.5.10. Prepinanie väzby

Vpravo od obrazovky osciloskopu sa nachádza štvorica ovládačov pre jednotlivé kanály, pomocou ktorých je možné zaradiť do cesty vstupného signálu väzobný kondenzátor a tak prepnúť väzbu vstupného zosilňovača medzi jednosmernou a striedavou.

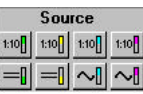

- jednosmerná väzba

- striedavá väzba  $\sim$ 

 $\omega$ 

 $\overline{c}$ 

 $\overline{O}$ 

### **3.5.11. Nastavenie konötanty sondy (1:1, 1:10)**

Pomocou tlačítok umiestnených vpravo Source od obrazovky osciloskopu je možné nastaviť 1:10 | | 1:10 | | 1:10 | | 1:10 aktuálne nastavenie sondy pre jednotlivé kanály 1:1 alebo 1:10. Vždy, keď prepnete prepínač na  $=$  $\|$   $=$  $\|$   $\sim$   $\|$ Vašej sonde alebo vymeníte sondu, prepnite

kliknutím na príslušný ovládací prvok aj nastavenie sondy.

#### UPOZORNENIE: Pri nesprávnom nastavení typu sondy nebude správne zobrazený napäťový rozsah daného kanála a ani namerané hodnoty **nebud˙ platnÈ.**

**UPOZORNENIE: Druh˝m dÙvodom pre spr·vne nastavenie typu sondy** je skutočnosť, že osciloskop M221 je zvlášť kalibrovaný pre sondu 1:1 a zvlášť pre sondu 1:10.

**UPOZORNENIE: Ak používate sondu 1:10, nezabudnite prepnúť** prepínač väzby pre príslušný kanál na hodnotu 1:10, inak budú namerané hodnoty asi 10x menšie. Nakolko je osciloskop kalibrovaný zvlášť pri použití sondy 1:10, je presné meranie zaručené len v tom prípade, ak je zároveň zvolený rovnaký deliaci pomer aj na ovládacom **prvku.**

### **3.5.12. ZnaËka ˙rovne sp˙öùania**

Po zapnutí spúšťania od kanála A alebo B sa v ľavom okraji obrazovky osciloskopu zobrazí malá značka. Značka má farbu kanála, od ktorého bude meranie spúšťané. Poloha značky predstavuje napäťovú úroveň, pri ktorej dôjde ku spúšťacej udalosti. Prestaviť úroveň spúšťania je možné uchopením značky pomocou myši a presunutím na novú pozíciu.

V pravom spodnom rohu obrazovky sa nachádza ovládací prvok označený symbolom 1/2. Po kliknutí na tento prvok sa značka úrovne spúšťania ( ak je značka zapnutá) presunie na úroveň, ktorá zodpovedá strednej hodnote meraného signálu.

# **3.6. Ovládacie prvky analyzátora**

Logický analyzátor umožňuje merať a zobrazovať 16digitálnych signálov. Tieto je možné rozdeliť do viacerých skupín tak, aby zobrazované namerané hodnoty zodpovedali významu nameraných signálov. Jednotlivým skupinám je možné priradiť meno, typ zobrazenia, farbu, veľkosť a miesto zobrazenia priebehu, ako i ďalšie parametre zobrazenia.

Ovládacie prvky určené pre ovládanie logického analyzátora umožňujú jednoduchým spôsobom pracovať so skupinami signálov a riadif tak meranie

### 3.6.1. Skupiny signálov

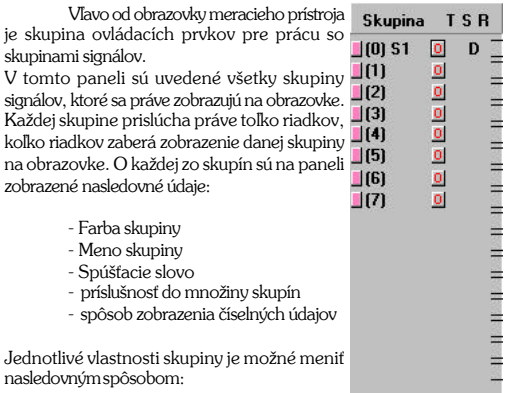

- kliknutím na ovládací prvok na ktorom je zobrazená farba skupin
- kliknutím na "volnú" plochu v tomto paneli
- pomocou položky v menu Analyzátor | Skupina signálov | Uprav pozri kapitolu 3.7.3.2.

#### M1221 Digitálny osciloskop a logický analyzátor entropy a logický a logicky a logický analyzátor Príručka používateľa

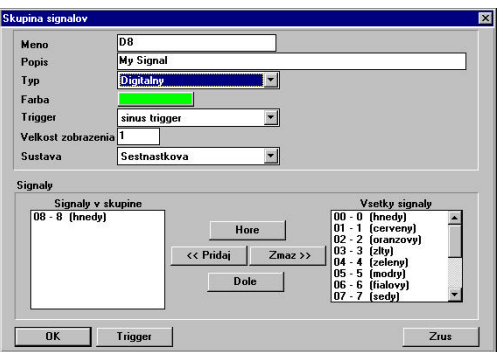

**Meno** – meno skupiny signálov

**Popis** – bližší popis skupiny signálov

**Typ** – typ skupiny signálov. V tejto položke je možné vybrať si jeden z nasledovných typov.

**Digital** – umožňuje zobraziť jeden alebo viac signálov pričom signály sa zobrazujú každý zvlášť. Pre zobrazenie signálov je použité grafické zobrazenie hodnôt nula a jedna.

**Zbernica** - Umožňuje zobraziť skupinu signálov ako zbernicu dát pričom signály sa nezobrazujú jednotlivo, ale spolu a to tak, že v miestach zmeny hodnoty ľubovolného zo signálov a teda i zmene hodnoty celej skupiny (zbernice) sa vykreslí zvislá čiara. Hodnotu ktorú nadobúda zbernica je potom možné v danom bode odËÌtaù pomocou kurzora.

**Analog** – umožňuje zobraziť skupinu digitálnych signálov ako rekonštruovaný analógový priebeh. Váhy jednotlivých signálov sa určujú podľa usporidania v skupine. Hore sú zapísané signály s najmenšouv váhou, dole s najväčšou.

**Farba** - farba skupiny signálov

**Trigger** – priraďuje skupine signálov spúšťacie slovo (trigger). **Veľkosť zobrazenia –** nastavuje veľkosť, ktorú bude na obrazovke

zaberať daná skupina signálov. Štandardná hodnota je 1. Pri tejto hodnote sa na obrazovku meracieho prístroja vojde práve 16 digitálnych priebehov. Nastavenie veľkosti zobrazenia má význam len pre typy Zbernica a Analog. Pre typ zobrazenia Digital bude veľkosť priradená automaticky.

**Sústava** – nastavuje číselnú sústavu v ktorej sa bude zobrazovať stav meraných digitálnych signálov. Je možné nastaviť jednu z nasledovných sústav: desiatkovú, šestnástkovú alebo osmičkovú.

**Použité signály**-táto položka obsahuje zoznam signálov ktoré obsahuje skupina. Signály sú zoradené zhora dole, od najmenej významných po najvýznamnejšie.

Pridávať resp. odoberať z tejto skupiny signálov môžeme pomocou tlačítiek Pridai a Zmaž

> **Pridaj** – označte signál, ktorý chcete pridať do skupiny spomedzi všetkých signálov a stlačte tlačítko

> **Zmaž** – označte signál, ktorý chcete odobrať zo skupiny a stlačte tlačítko

Meniť poradie signálov v skupine je možné pomocou tlačidiel:

**Hore** – označte signál, ktorý chcete posunúť smerom hore (menej významný signál) a stlačte tlačítko

**Dole** – označte signál, ktorý chcete posunúť smerom dole (významnejší signál) a stlačte tlačítko

### 3.6.2. Organizácia zobrazenia skupín signálov

Program LogiScope umožňuje užívateľovi zoskupiť signály do skupín a tieto potom umiestniť na obrazovku v ľubovolnom poradí. Ovládanie organizácie skupín signálov umožňuje nasledovné okno.

 $8<sub>0</sub>$ 

 $9<sub>1</sub>$ 

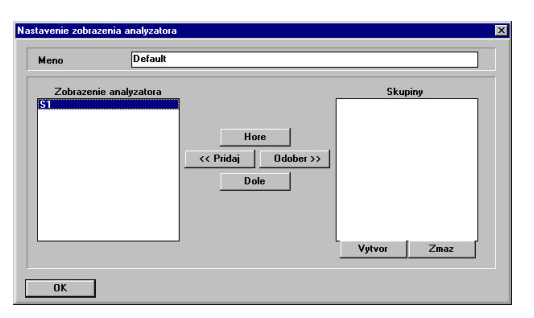

Okno je možné vyvolať kliknutím do panelu pre ovládanie skupín signálov (pozri kapitolu 3.7.3.4.) alebo z menu Analvzátor | Zobrazenie | Uprav. Jednotlivé položky menu majú nasledovný význam:

Meno-názov zobrazenia

Zobrazené skupiny-zoznam skupín, ktoré sa zobrazujú na obrazovke. Skupiny sa zobrazujú v rovnakom poradí ako na obrazovke.

Všetky skupiny-zoznam skupín, ktoré sú definované, ale nezobrazujú sa na obrazovke

**Vytvor** – vytvorí novú skupinu (pozri kapitolu 3.7.3.4.). **Zmaž** – zmaže jednu skupinu, ktorá je označená.

<< Pridaj - označte skupinu, ktorú chcete pridať do zoznamu zobrazovaných skupín a stlačte tlačítko

Odober >> - označte skupinu, ktorú chcete odobrať zo zoznamu zobrazovaných a stlačte tlačítko

Meniť poradie zobrazovaných skupín je možné pomocou:

**Hore** – označte skupinu, ktorú chcete posunúť smerom hore a stlačte tlačítko

**Dole** – označte skupinu, ktorú chcete posunúť smerom dole a stlačte tlačítko

### 3.6.3. Sunchronizácia merania pomocou digitálnej udalosti

Vľavo od obrazovky prístroja sa nachádza skupina ovládacích prvkov, pomocou Trigger analyzatora ktorých je možné nastaviť spúšťaciu udalosť pre manual synchronizáciu merania pomocou logického analyzátora. Digitálnu udalosť tvorí stav vstupov.  $0<sup>1</sup>$ Pre každý zo 16 digitálnych vstupov logického  $1\overline{0}$ analyzátora je možné nastaviť hodnotu

- 0 logickej nulv 1 - logickej jednotky
- 
- X nedefinovanú hodnotu

 $2\overline{1}$  $A<sub>0</sub>$  $3<sup>0</sup>$ B X  $4<sub>1</sub>$  $C<sub>0</sub>$  $5\overline{0}$  $D_1$ 6 X  $E \nvert 0$  $7<sup>0</sup>$ F X  $\mathbf{H}$ **Cursors** 

- Ak je pre daný signál nastavená: - 0 znamená, že synchronizácia nastane
	- ak bude daný signál v logickej nule.
	- 1 znamená, že synchronizácia nastane
	- ak bude daný signál v logickej jednotke.
	- X znamená to, že pri svnchronizácií sa nebude brať ohľad na stav daného signálu.

Jednému logickému signálu zodpovedá vždy jedno tlačítko na ovládacom paneli. Stav tlačítka je možné zmeniť kliknutím pomocou mvši alebo klávesnice.

Konkrétne hodnoty napätia závisia od nastavenia prepínača TTL/CMOS (pozri kapitolu 3.6.3.2.). Synchronizovať meranie je možné na vznik alebo zánik svnchronizačnej udalosti (pozri kapitolu 3.6.3.2.)

Okrem priameho - manuálneho nastavenia synchronizačnej udalosti vyššie popísaným spôsobom je tiež možné pripraviť si synchronizačné udalosti, ku ktorým sa pri meraní častejšie vraciame. Pre výber prednastavených udalostí slúži ovládací prvok umiestnený nad tlačítkami pre priame nastavenie svnchronizačnej udalosti.

∎Pomocou tohoto ovládacieho prvku je možné manual vvbrať si z nasledovných možností:

- žiaden - žiadne synchronizačné slovo. To znamená, že všetky signály sú v stave X

- manual synchronizačné slovo je možné nastaviť vyššie uvedeným spôsobom
- "iné" prednastavená svnchronizačná udalosť

# 3.6.3.1. Prednastavené synchronizačné udalosti

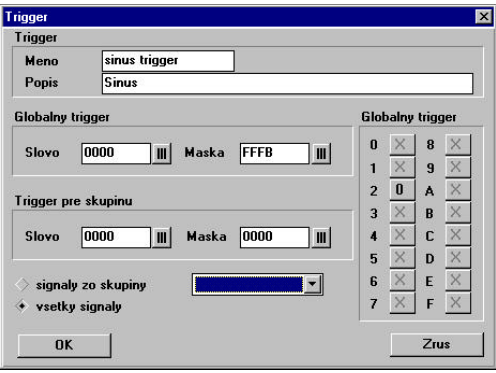

Program LogiScope umožňuje prednastaviť synchronizačné udalosti pre synchronizáciu merania pomocou logického analyzátora. tieto uložiť a neskôr sa k ním vrátiť. Pre zadávanie vlastností takejto udalosti slúži okno, ktoré je možné vyvolať z menu (pozri kapitolu 3.7.3.1) alebo z okna pre úpravu vlastností skupiny signálov (pozri kapitolu  $3.7.3.2.$ 

V okne je možné nastaviť nasledovné položky:

meno - názov svnchronizačnej udalosti

**popis** – krátky popis synchronizačnej udalosti

**alobálne svnchronizačné slovo**-16-bitová hexadecimálna hodnota predstavujúca hodnoty 0 resp. 1 pre bity 0 až 15

**alobálnu svnchronizačnú masku** - 16-bitová hexadecimálna hodnota predstavujúca masku, v ktorej bity ktoré majú hodnotu 0 budú použité pre synchronizáciu a bity z hodnotou 1 budú jonorované (stav X). sunchronizačné slovo pre skupinu-n-bitová hexadecimálna hodnota s rovnakým významom ako globálne svnchronizačné slovo, ale má význam len pre bity z danej skupiny

sunchronizačná maska pre skupinu-n-bitová hexadecimálna hodnota s rovnakým významom ako globálna synchronizačná maska, ale má význam len pre bity z danej skupiny

signály zo skupiny – umožňuje zadať skupinu signálov ktorej sa synchronizačná udalosť týka

všetky signály-synchronizačná udalosť bude definovaná nad všetkými signálmi

16 tlačidiel. ktoré môžu nadobudnúť hodnoty 0. 1 alebo X

### Príklady použitia:

1. Chceme vytvoriť synchronizačnú udalosť. ktorá nastane, ak budú signály 3, 5 a 6 v logickej jednotke a signál 4 v logickej nule. Na stave ostatných signálov nám nezáleží.

Do jednotlivých položiek zadáme tieto hodnoty a potvrdíme ich stlačením tlačitka ENTER. globálna synchronizačná maska – FF87 (1111 1111 1000 0111) globálne synchronizačné slovo – 0068  $(0000000001101000$ 

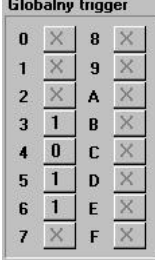

Na 16 tlačítkach v pravej časti okna sa zobrazí stav zobrazený na obrázku 3.6.3.1.1.

 $dr36311$ 

### Globalnu trigger

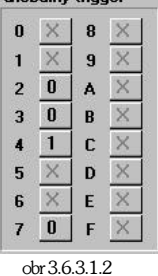

2. Chceme na zbernici, ktorú máme zadefinovanú ako skupinu signálov "BusX" pozostávajúcej zo signálov 2, 3, 4 a 7, nastaviť synchronizáciu merania na výskyt hodnoty 4 (0100). Nastavíme voľbu "signály zo skupiny" a

nastavíme menu skupiny "BusX". Do jednotlivých položiek zadáme tieto hodnotv a potvrdíme ich stlačením tlačitka ENTER. synchronizačná maska pre skupinu - 0 (0000)

synchronizačné slovo pre skupinu – 4/0100)

### 3.6.3.2. Ďalšie nastavenia synchronizácie

Vpravo od obrazovky meracieho prístroja sa nachádza skupina ovládacích prvkov, ktorá umožňuje nastaviť niektoré parametre synchronizácie merania pomocou logického analyzátora. Tlačítka majú nasledovný význam:

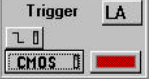

I **CHOS** I nastavuje úrovne logickej 0 a logickej 1 podľa štandardu TTL alebo CMOS.

J | 1 | nastavuje synchronizáciu na vznik J | alebo zánik L I synchronizačnej udalosti

### 3.6.4. Meranie pomocou kurzorov

TTI

i.

Ĭ

Vpravo od obrazovky meracieho prístroja sa nachádza ovládací prvok pre zapnutie Cursors II resp. wpnutie vertikálnych kurzorov. Po zapnutí

sa na obrazovke zobrazia dva kurzory, pomocou ktorých je možné merať časové a frekvenčné parametre meraných signálov rovnako ako pre analógové signály (pozri kapitolu 3.5.1.). Pomocou červeného kurzora je tiež možné zistiť hodnotu digitálneho signálu, či skupiny signálov v danom bode priebehu.

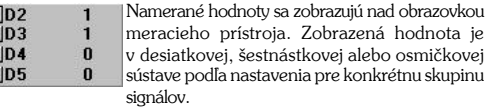

### 3.6.5. Volba zdroja taktovania

V pravom dolnom rohu okna meracieho prístroja sa nachádza skupina ovládacích prvko ktorá umožňuje nastaviť zdroj taktovacích hodinových signálov pre meranie.

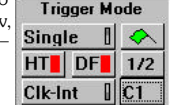

je

Pomocou tlačítka vľavo je možné nastaviť taktovanie CIk-Int z interného alebo externého zdroja, pričom za interný zdroj taktovacích signálov sa považuje časová základňa prístroja.

Pomocou tlačítka vpravo je možné nastaviť typ taktovania z externého zdroja nasledovne:

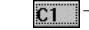

- meranie je taktované pomocou signálu C1

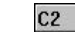

-meranie je taktované pomocou negovaného signálu C2

C12 - meranie je taktované pomocou logického súčinu signálov C1 a negovaného signálu C2

# **3.7. HlavnÈ menu**

Riadok hlavného menu poskytuje prístup ku všetkým príkazom menu. Ak je riadok aktívny je niektorá z položiek zvýraznená a práve táto položka reprezentuje vybrané submenu alebo príkaz. Jednotlivé príkazy submenu môžeme vyberať pomocou myši kliknutím na konkrétnu položku. Z klávesnice sa k jednotlivým položkám dostaneme pomocou kombinácie kláves ALT a písmena, ktoré je v konkrétnej položke v menu podčiarknuté. V menu je tiež možné sa pohybovať pomocou kurzorových öÌpiek.

Ak za položkou v menu nasleduje tri bodky (...) otvorí sa po jeho vyvolaní dialógové okno. Ak je v položke menu šípka vpravo (>) otvorí sa po jeho vyvolaní submenu.

**UPOZORNENIE: KeÔ zaËnete pracovaù s hlavn˝m menu prestane** bežať meranie. Meranie sa obnoví až po opustení hlavného menu.

### **3.7.1 VöeobecnÈ ovl·danie**

 $\overline{c}$ 

### **3.7.1.1. Nastavenie parametrov jednotliv˝ch prÌstrojov**

Pre nastavenie parametrov prístrojov, ako je bázová adresa a užívateľský kód (MUC) slúži položka v hlavnom menu Prístroj | Nastav *prístroj*. Po kliknutí na túto položku sa otvorí dialógové okno, v ktorom je možné zmeniť nastavenie aktívneho prístroja.

Pre pridanie ďalšieho prístroja do systému je určená ďalšia položka v hlavnom menu *Prístroj* | *Pridaj prístroj*. Po kliknutí na túto položku sa otvorí rovnaké dialógové okno, ako pri nastavovaní aktuálneho prístroja. V tomto okne je potrebné nastaviť meno, typ prístroja, jeho verziu, bázovú adresu, užívateľský kód a počet kanálov, ktoré bude prístroj merať, t.j. 2. Po spustení merania bude osciloskop merať kanály A a B. Po potvrdení nastavených parametrov sa nový prístroj pridá medzi ostatné prístroje. Takto pridaný prístroj je možné vybrať v pravom hornom rohu hlavnej obrazovky ako aktívny.

Meno - ľubovolné meno pre merací prístroj. Pod týmto menom sa prístroj uvedie v zozname meracích prístrojov.

**Typ** - Oscilloscope & Analyzer **Verzia** - EM221 & EM121 **Pripojenie:** Spôsob pripojenia - ISA BUS - EPP verzia 1.9 - EPP verzia 1.7. **Bázová adresa** adresa podľa prepojok na module EM221 a EM121. **Uživateľský kód** - uživateľský kód (MUC) podľa prepojok na module EM221 a EM121.

Pomocou tlačidla s nápisom "NASTAVENIE" je možné vyvolať okno, v ktorom je možné nastaviť, či má program LogiScope ovládať len Dvojkanálový osciloskop, alebo spojenie Dvojkanálového osciloskopu a Logického analyzátora. V druhom prípade je potrebné nastaviť tiež MUC Logického analyzátora.

Poslednú z tejto skupiny položiek v menu je položka Prístroj | Zruš prístroj. Po kliknutí na túto položku sa zobrazí dialógové okno, v ktorom je možné si vybrať prístroj, ktorý chceme zrušiť.

### $3.7.1.2$  Autodetekcia meracích prístrojov

Programový systém LogiScope má zabudovanú možnosť autodetekcie všetkých modulov radu ETC Measuring Lab. Po kliknutí na položku v hlavnom menuPrístroj | Autodetekciasa zobrazí dialógové okno, v ktorom je potrebné označiť, na ktorých adresách chcete detekovať meracie prístroje a po kliknutí na položku Detekuj sa zobrazí zoznam detekovaných meracích prístrojov.

**UPOZORNENIE: V prÌpade, ûe sa pok˙site detekovaù meracÌ prÌstroj** na adrese, na ktorej sa okrem meracích prístrojov radu ETC Measuring Lab nachádza modul inei firmy je možné, že Váš počítač **Ñzamrzneì. V takom prÌpade sa mÙûete pok˙siù o inötal·ciu meracÌch** prístrojov na inú bázovú adresu.

UPOZORNENIE: Skutočnosť, že pri autodetekcií na adrese, na ktorú ste nastavili modul a zasunuli ho do Vášho počítača sa nepodarilo detekovať žiaden prístroj, môže znamenať, že táto adresa je už obsadená modulom od iného výrobcu.

 $\tilde{c}$ 

 $\overline{O}$ 

### 3.7.1.3. Tlač protokolu o meraní

Ak si chcete uchovať doklad o priebehu merania v podobe protokolu o meraní kliknite na položku v hlavnom menu Súbor | Tlač. Objaví sa štandardné dialógové okno, v ktorom Vám systém ponúkne na výber tlačiame. Po vybraní tlačiame, na ktorú chcete protokol vytlačiť sa vykoná tlač protokolu o práve prebiehajúcom meraní.

Ak chcete predtým, ako spustíte tlač protokolu nastaviť tlačiareň, kliknite na položku v hlavnom menu Súbor | Nastav tlač av dialógovom okne. ktoré sa vám zobrazí nastavte tlačiareň, na ktorú chcete tlačif

### TIP: Program LogiScope umožňuje predtým ako spustíte tlač zobraziť náhľad na tlačený protokol.

### 3.7.1.4. Export dát

V prípade, že potrebujete namerané dáta preniesť do iného programu, či programového balíka, použite funkciu Export. Táto funkcia bola navrhnutá tak, aby poskytovala možnosť exportovať namerané dáta do ľubovoľného cieľového programu. Pre tento účel bola použitá komunikácia cez clipboard, ktorú podporuje väčšina štandardných programov pracujúcich v prostredí MS Windows. Ako príklad pre obiasnenie teito funkcie použijeme export do programového balíka MS Office. Ak chcete preniesť namerané hodnoty napr. do programu MS Excel stačí, ak pomocou ovládacích prvkov pre načítanie a zapísanie nameraných hodnôt vyberiete, ktoré kanály chcete exportovať. Po kliknutí na položku Export v hlavnom menu budú vybrané dáta uložené do clipboardu. Tým je export zo strany programu LogiScope ukončený. Teraz je potrebné zapnúť cieľovú aplikáciu v našom prípade MS Excel a v jej hlavnom menu spustiť funkciu pre kopírovanie dát z clipboardu. Po spustení funkcie pre kopírovanie dát z clipboardu, sa dáta uložia do tabuľky a to tak. že pre každý kanál sa vytvorí stĺpec 400 nameraných hodnôt. Rovnako je možné načítať dáta do ďalšieho z programov programového balíka MS Office a to do MS Word-u. O tom či aplikácia. do ktorej chcete načítať namerané dáta pracuje s clipboardom sa dozviete z jej dokumentácie, prípadne sa obráfte na predajcu príslušného produktu.

### 3.7.1.4 Pomoc

Ak v pri práci s programom LogiScope narazíte na problém. pomoc nájdete v príručke alebo priamo v programe LogiScope po wyolaní položky Pomoc v hlavnom menu. Takto zobrazené informácie sú vo forme Pomoci (Help) štandardnej pre programy v prostredí MS Windows. Bližší popis práce s Pomocou nájdete v uživateľskej príručke o prostredí MS Windows.

### 3.7.1.5. Nastavenie niektorých parametrov

Programové vybavenie LogiScope umožňuje nahrať si a neskôr znovu obnoviť nastavenie všetkých ovládacích prvkov. Nastavenie sa ukladá do súboru, ktorého meno si zadá používateľ. Štandardne má takto vytvorený súbor rozšírenie INI. Okrem takto vytvorených súborov sa v pracovnom adresári programoveho vybavenia LogiScope nachádza súbor LOGISCOP.INI. do ktorého sa ukladá nastavenie všetkých ovládacích prvkov pri ukončení činnosti programu. Po opätovnom naštartovaní sa všetky ovládacie prvky nastavia do pôvodného stavu. Pre zápis a čítanie nastavenia slúžia položky v hlavnom menu Nastavenie | Ulož nastavenie a Nastavenie | Obnovnastavenie . Okrem toho je tu i položka Nastavenie | Štandardné nastavenie . Po kliknutí na túto položku sa všetky ovládacie prvky nastavia do štandardného stavu, ti. zväčša do vypnutého stavu.

V prípade, že Vám nevyhovujú prednastavené farby vykreslovania jednotlivých kanálov, kurzorov a niektorých ďaľších ovládacích prvkov je možné si ich zmeniť. Po kliknutí na položku v hlavnom menu Nastavenie | Farbasa zobrazí dialógové okno s použitými farbami pre jednotlivé ovládacie prvky. Po kliknutí na tlačítko Nastav farbu je možné si v ďalšom dialógovom okne vybrať novú farbu. Po potvrdení výberu sa zmena farby uplatní v systéme.

UPOZORNENIE: Po zmene farby wkreslovania niektorého z kanálov A.B.C.D sa zmení i farba použitá v ovládacích prvkoch, ktoré s daným kanálom súvisia.

Poslednou položkou v submenu Nastavenie je položka Nastavenie | Komix, Pred touto položkou sa v stave zapnuté nachádza znak.  $\sqrt{ }$ . V stave vypnuté tam tento znak nie je. Po klinutí na túto položku  $\Omega$ 

#### M1221 Digitálny osciloskop a logický analyzátor

v menu sa jej stav vždy zmení na opačný. Štandardne je táto položka v stave zapnutom. Po zapnutí tzv. Komixovej pomoci sa po ukázaní šípkou. ktorá je zviazana s pohybom myši, na niektorý z ovládacích prykov, po uplynutí asi dvoch sekúnd zobrazí krátky pomocný text s popisom funkcie príslušného ovládača.

TIP: Skúseným užívateľom programu LogiScope odporúčame vypnúť komixovú pomoc, aby ich táto neobťažovala a neodpútavala ich pozomosť odmerania.

### 3.7.2. Položky menu týkajúce sa osciloskopu

### 3.7.2.1. Testovanie meracieho prístroja

Pre testovanie správnej funkcie modulu EM221 slúži položka v hlavnom menu Prístro i | Test. Po kliknutí na túto položku sa zobrazí dialógové okno, v ktorom sú kompletné pokyny pre otestovanie meracieho prístroja.

Test funčnosti slúži na jednoduchú kontrolu osciloskopu. Vvužíva vstavaný kompenzačný generátor, ktorého signál je prístupný na spodnej zdierke čelného panelu osciloskopu. K vstupu A pripojíme meraciu sondu s deliacim pomerom 1:10. Merací hrot sondy pripojíme k výstupu kompenzačného generátora. Potom aktivujeme režim testu funkčnosti prostredníctvom položky Prístroj | Test v hlavnom menu. Ak nemáte k dispozícii meraciu sondu s deliacim pomerom 1:10, je potrebné pripojiť výstup kompenzačného generátora so vstupom kanálu A osciloskopu cez napäťový delič s deliacim pomerom asi 1:10. Realizovať ho je možné sériovým spojením odporov 10k a 1k2. Voľný koniec odporu 10k pripojíme k výstupu kompenzačného generátora a voľný koniec odporu 1k2 k zemniacej zdierke (GND). Bod spojenia oboch odporov pripojíme k vstupu kanálu A.

V prípade, že sa na obrazovke neobiaví priebeh podľa obr. 3.7.2.1.1.a. b alebo c. chyba môže byť okrem obyodov osciloskopu i v kompenzačnom generátore alebo použitej sonde. Prosíme Vás, aby ste pred uplatnením reklamácie chybu sondy vylúčili.

Režim testu funkčnosti je možné použiť aj na kompenzáciu Vašej meracej sondy na vstupné obvody osciloskopu. Sonda nemusí byť prispôsobená vstupnej kapacite Vášho osciloskopu (ani v tom prípade, ak ste ju obdržali spolu s osciloskopom) a pred prvým

použitím ju treba kompenzovať. Kompenzácia pozostáva z otáčania kompenzačného kondenzátora na sonde pomocou tenkého skrutkovača dovtedy, pokiaľ na obrazovke nemajú impulzy tvar podľa obrázku 37211<sub>b</sub>

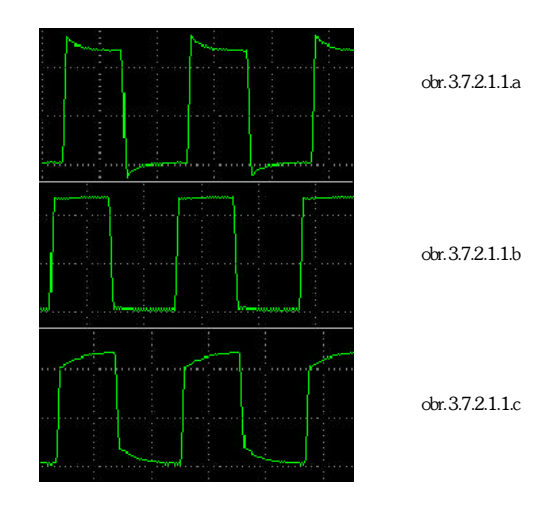

### 3.7.2.2. Nastavenie digitálneho tienenia osciloskopu

Po kliknutí na položku v hlavnom menuNastavenie | Tienenie sa zobrazí dialógové okno, v ktorom je možné zadať úroveň digitálneho tienenia meracieho prístroja. Úroveň tienenia je možné nastaviť na hodnoty: 2, 4, 8, 16, 32, 64. Čím je nastavená vyššia hodnota, tým je meraný signál menej ovplyvnený šumom, ale tým dlhšie trvá kým sa signál po zmene ustáli. Štandardne je nastavená hodnota 4.

### **TIP: Vyööie hodnoty tienenia doporuËujeme pouûÌvaù len pre dobre** synchronizované signály.

### **3.7.3. Poloûky menu t˝kaj˙ce sa analyz·tora**

V hlavnom menu programu LogiScope sa nachádza položka Analyzátor. Submenu ktoré sa nachádzajú pod touto položkou umožňujú ovládať niektoré funkcie logického analyzátora z menu.

### **3.7.3.1. PrednastavenÈ sp˙öùacie udalosti**

Prednastavené spúšťaciu udalosti (pozri kapitolu 3.6.3.1.) je možné pomocou nasledovných položiek menu:

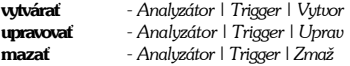

Vybrať aktívnu spúšťaciu udalosť je možné pomocou položky *Analyz·tor | Trigger | Vyber*

### 3.7.3.2. Skupiny signálov

Skupiny signálov (pozri kapitolu 3.6.2.) je možné pomocou nasledovných položiek menu:

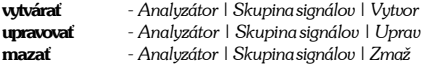

Nastaviť zobrazenie skupín signálov na obrazovke je možné pomocou poloûky *Analyz·tor | Skupina sign·lov | Organizuj*

### $3.7.3.3$ . Množiny skupín signálov

Skupiny signálov je možné združovať do štyroch množín. Pri ukladaní nameraných priebehov sa vždy ukladajú práve tie skupiny signálov, ktoré obsahuje daná množina (pozri kapitolu 3.4.10.).

Pre prácu s množinami slúžia položky v menu *Analyzátor* | *Mnoûiny skupÌn | Mnoûina X.*

Po kliknutí na jednu zo štyroch položiek v menu zobrazí sa okno, v ktorom je zoznam skupín signálov, ktoré patria do množiny.

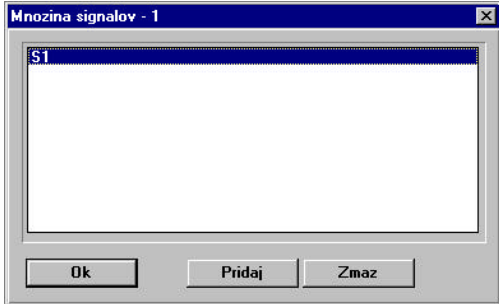

Pomocou dvoch tlačítiek na spodnom okraji okna je možné pridávať resp. odoberať skupiny signálov z množiny.

**Pridaj –** zobrazÌ zoznam vöetk˝ch skupÌn. Vyberte jednu skupinu a potvrÔte stlaËenÌm tlaËÌtka **OK**.

**Zmaž** –označte skupiny, ktorú chcete zmazať z množiny a stlačte tlaËÌtko **zmaû**.

### 3.7.3.4. Ukladanie nastavenia zobrazenia logického analyzátora

Nastavenie zobrazenia logického analyzátora (pozri kapitolu 3.6.1.) je možné pomocou nasledovných položiek menu:

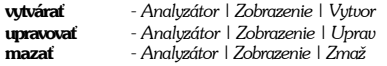

Vybrať zobrazenie logického analyzátora je možné pomocou položky Analvzátor | Trigger | Vyber

# 4. Technické vybavenie osciloskopu

Technické vybavenie osciloskopu ETC M221 je tvorené šestnásťbitovým zásuvným modulom EM221 do ISA zbernice PC kompatibilného počítača. Principiálne usporiadenie modulu EM221 je znázornené na obrázku 4.1. Modul sa skladá z prenosového reťazca spojitých signálov a časti, kde sa generujú a spracúvajú digitálne informácie

Meraný signál je pripojený prostrednícvom štandardného konektora (BNC) na vstup digitálne riadeného vstupného deliča Da (Db) cez väzobný kondenzátor Ca (Cb), ktorý je možné pomocou digitálneho signálu pa (pb) skratovať. Pomocou týchto signálov sa ovláda typ väzby meraného signálu (DC/AC). Deliaci pomer vstupného deliča je možné ovládať prostredníctvom digitálnych signálov aa. (ab) v pomere 1:10. Výstup deliča je pripojený na vstup zosilňovača Aa (Ab) s riaditeľným napäťovým posuvom a ziskom. Prostredníctvom spojitých signálov sa (sb) je možné nastavovať vertikálny offset zosilňovačov a teda v konečnom dôsledku vertikálnu polohu stopy. Výstupy zosilňovačov sú pripojené na vstupy rýchlych AD prevodníkov Ada. (Adb), ktoré zabezpečujú digitalizáciu meraného signálu a tiež na vstupy komparátorov Ka (Kb), ktoré generujú spúšťacie signály z príslušných kanálov. Prahové napätia komparátorov sú ovládané signálmi ta. (tb). Digitalizovaný tvar meraného priebehu sa zapisuje do pamätí Ma. (Mb).

Riadenie modulu, ktoré komunikuje so zbernicou počítača podľa nastavenia prepojok v oblasti BAŽA a MUC je vybavené potrebnou logikou a registrami na generovanie riadicich signálov pa, (pb), aa. (ab), o ktorých sme už písali a taktiež na generovanie riadiacich signálov ga. (gb), ktoré slúžia na zmenu zisku vstupného zosilňovača v pomere 1:2. Na blok riadenia modulu sú pripojené aj DA prevodníky (DA) generujúce z číslicových informácií ovládacie spojité signály. Signály sa, (sb) zabezpečujú vertikálny posuv stopy, ta a tb nastavujú prahovú úroveň pre komparátory spúšťacích signálov ra a rb a slúžia ako vstup referenčného napätia pre AD prevodníky.

Obvody riadenia priamo spolupracujú so vstupom externého spúšťacieho signálu ET a blokom merania fázy vzorkovacích impulzov PH, ktorý je potrebný pre obvody náhodného vzorkovania osciloskopu. Generátor kompenzačného signálu, ktorý slúži na kompenzáciu meracích sond je voľne bežiaci generátor bez možnosti akéhokoľvek ovládania.

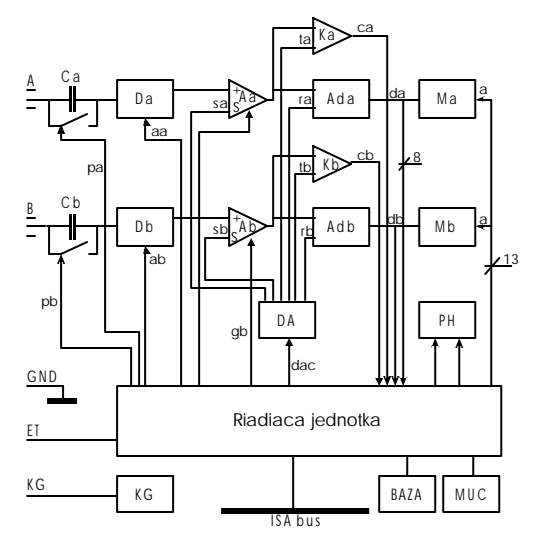

Obr. 4.1. Principiálne usporiadanie modulu EM221

# 5. Technické vybavenie logického analyzátora

Technické vybavenie adaptéra logického analyzátora je tvorené šestnásťbitovým zásuvným modulom EM121 do ISA zbernice PC kompatibilného počítača. Principiálne usporiadanie modulu je znázomené na nasledujúcom obrázku. Vstupné informácie sú z meracích miest distribuované prostredníctvom vstupného adaptéra EA121, ktorý je tvorený oddeľovacími obvodmi pre merané dáta (BFD) a externé taktovacie impulzy (BFC). Prahovú úroveň týchto oddeľovačov je možné

nastavovať signálom tc. Dáta z výstupu vstupného adaptéra tvoria vstup vstupného vyrovnávacieho registra DBF. Výstupy tohto registra sú vstupmi pre pamäť dát, do ktorej sa ukladajú jednotlivé vzorky dát a tiež vstupmi pre obvody komparátora CMP, ktorý porovnáva, či vstupné dáta zodpovedajú vzorke nastavenej pomocou riadiacich slov CW a IW. Súhlas vstupov s nastavenými hodnotami je indikovaný signálom ta. Signál ta slúži na spúšťanie zberu údajov. Jeho zdrojom môže byť okrem bloku CMP aj spolupracujúci modul osciloskopu EM221, ktorý je prostredníctvom prepojovacieho konektora TRG pripojený. Zber údajov je taktovaný taktovacím signálom ck. ktorého zdrojom môže byť okrem oddeľovača taktovacích impulzov CBF aj modul EM221 pripojený cez konektor CLK. Signál st. ktorý je generovaný blokom riadenia zbernice IBC, alebo spolupracujúcim modulom EM221 slúži na inicializáciu obvodov analyzátora. Blok IAC, ktorý riadi zber údajov a ich zápis do pamäte DAM prostredníctvom adresy ma a riadiacich signálov mc je riadený blokom IBC prístupným programátorovi na adresách definovaných nastavením konfigurácie blokov BASE a MUC určujúcim prístupovú adresu a kód. Tento blok generuje aj signál riadenia prahovej úrovne oddeľovačov modulu EA121 ako i slová riadiace činnosť komparátora (CW.IW).

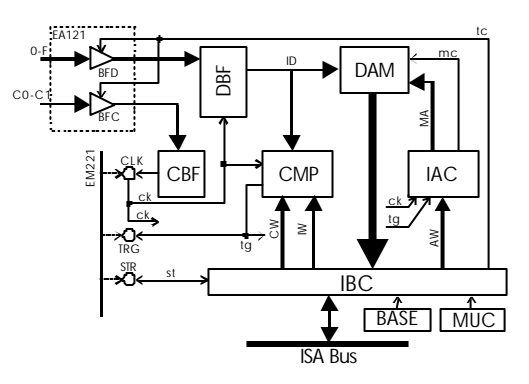

Obr 5.1. Principiálne usporiadanie modulu EM121

# 6. Technické údaje

Všetky uvedené parametre platia pre rozsah teplôt  $15 \degree C$ až  $35 \degree C$ a relatívnu vlhkosť menšiu ako 70 percent.

### 6.1. Vertikálny vychyľovací systém osciloskopu

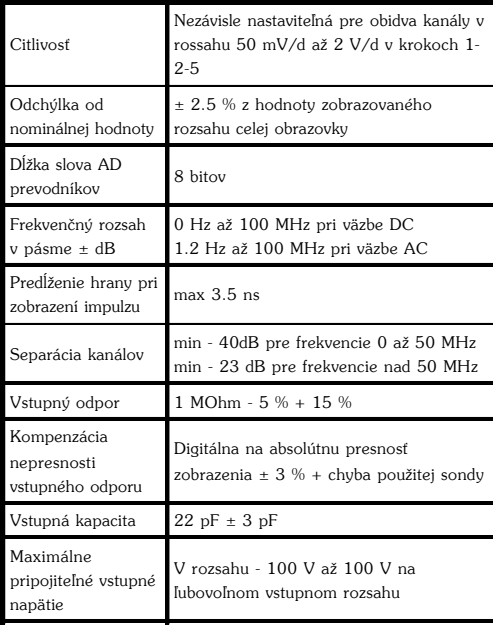

# 6.2. Spúšťanie osciloskopu

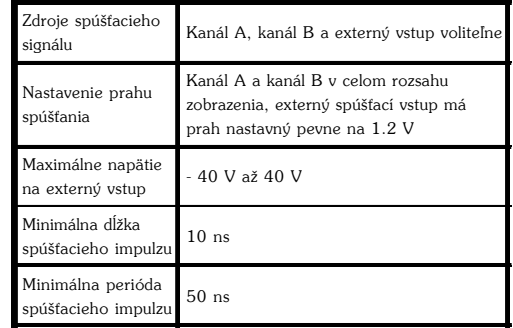

### 6.3. Horizontálny vychyľovací a vzorkovací systém osciloskopu

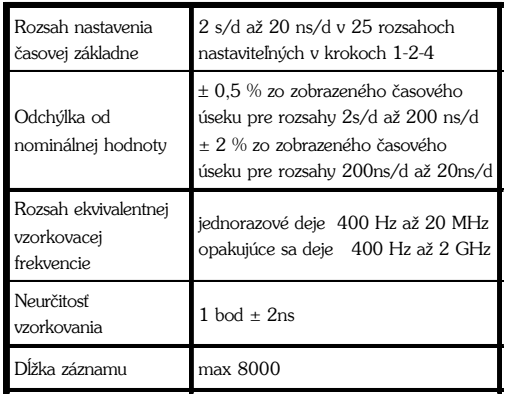

# 6.4. Kompenzačný generátor osciloskopu

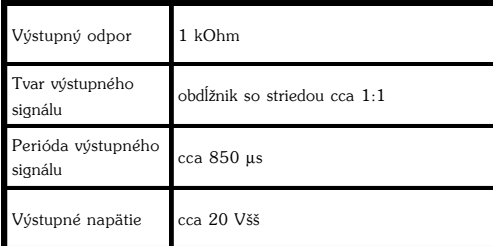

# 6.5. Vstupy dát logického analyzátora

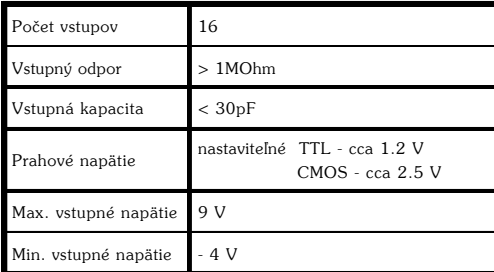

# 6.6. Vstupy externých taktovacích impulzov

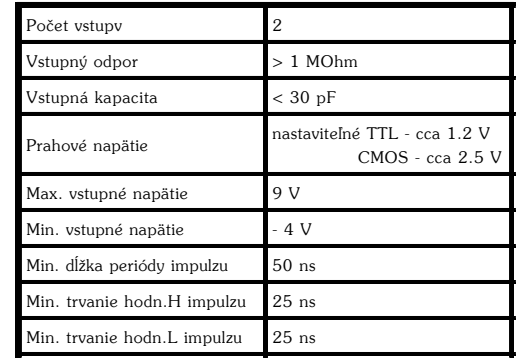

# 6.7. Spúšťanie logického analyzátora

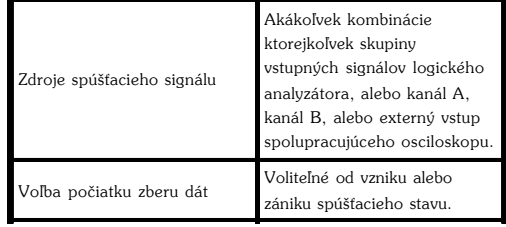

#### 68 Horizontálny vychyľovací a vzorkovací systém logického analyzátora

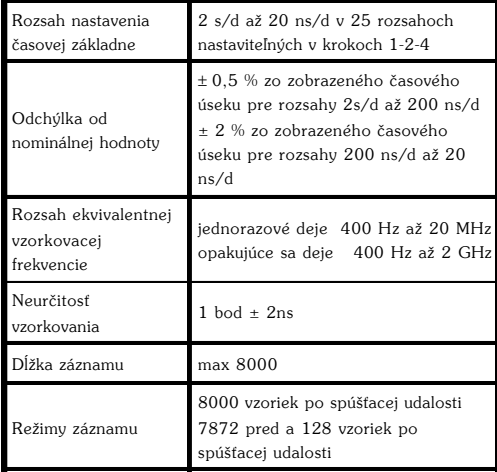

# Dodatky:

### Dodatok A: Požiadavky na HW Minimálne požiadavky na HW

- PC 386 kompatibilný počítač  $-4$  MB RAM - 3.5" floppy disk - pevný disk - myš alebo iné polohovacie zariadenie Doporučené požiadavky na HW
- PENTIUM kompatibilný počítač alebo vyšší model
- 8 MB RAM alebo viac
- Ostatné ako v minimálnych požiadavkách

### Dodatok B: Verzie hostiteľských prostredí:

Tam kde sa v texte hovorí o verzií hostiteľského prostredia rozumieme pod tým i verzie plne kompatibilné s týmto prostredím podľa tabulky:

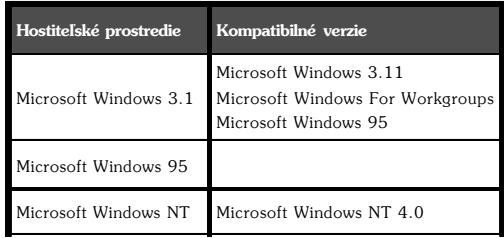

τ

 $\Omega$ 

### Dodatok C: Popis štandardných funkcií knižnice  $m221$ fnedll

Ē.

 $A - B$ A+B-C

**MW** 

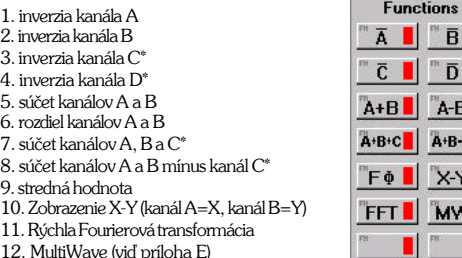

### Dodatok D: Rúchla Fourierova Transformácie (FFT)

Ovládací prvok pre ovládanie tejto funkcie je umiestnený v ľavom dolnom rohu obrazovky a je označený písmenami FFT (Fast Fourier Transformation). Táto funkcia umožňuje zistiť frekvenčné spektrum meraného signálu.

Ak chcete zistiť frekvenčné spektrum:

- 1. Označte si 1 periódu meraného signálu alebo jej násobok pomocou vertikálnych kurzorov.
- 2. Uchopte pomocou mvši tlačidlo FFT a presuňte ho na voľný kanál.
- 3. V pravej časti obrazovky sa zobrazí okno, v ktorom sa zobrazí frekvenčné spektrum kanála A. V prvom stĺpci sa zobrazuje číslo harmonickej frekvencie, v druhom frekvencia a v treťom amplitúda danej frekvencie.

Ak sa Vám nepodarilo dobre určiť periódu, môžete interval z ktorého sa vypočítava FFT meniť pomocou ovládacích prvkov označených ako "začiatok" a "koniec".

Pomocou štvroch ovládacích prvkov označených písmenami A. B. C a D je možné si vybrať, z ktorého kanála sa FFT bude počítať. Na obrazovke osciloskopu sa zobrazuje frekvenčné spektrum meraného

signálu. V priestore medzi vertikálnymi kurzormi sa zobrazí graf: - os x - frekvencie zľava doprava od nižších po vyššie - os v - amplitúdu frekvenčného spektra

TIP: Pomocouvertikálnych kurzorov sa vždy snažte označiť čo najväčší počet nameraných hodnôt (minimálne 300) a podľamožnosti analyzuite signál s čo najväčšou výchylkou na obrazovke.

### Dodatok E: Funkcia MultiWaye

Funkcia označená ako MW t.j. MultiWave umožňuje meranie signálov na osciloskope tak, že jednotlivé namerané priebehy sa z obrazovky osciloskopu nezmazávajú, ale neustále sa prepisujú. Funkciu ukladáme vždy na kanál, na ktorom prebieha meranie. Túto funkciu je možné vvužiť dvoma spôsobmi:

- 1. Umiestniť funkciu na kanál na ktorom prebieha dobre synchronizované meranie. Stopa signálu za krátky čas "zhrubne", takže vidíte v akom intervale sa zobrazujú namerané hodnotv.
- 2. Položte funkciu na kanál, na ktorom prebieha meranie, ktoré nie je synchronizované. O krátky čas sa na obrazovke osciloskopu vytvorí pás hodnôt tvoriaci obálku meraného signálu.

UPOZORNENIE: Pri zapnutí funkcie MultiWaye sa vždy automaticky vone režim "spájania" nameraných hodnôt.

### Dodatok F: Zoznam rozsahov časovej základne

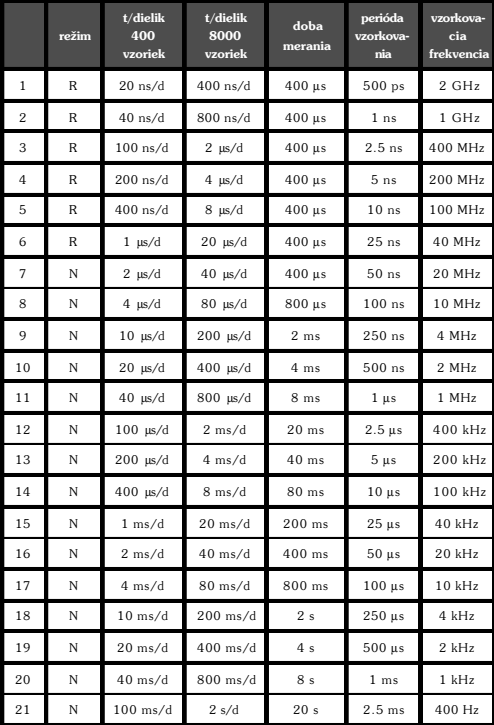

Režim: N - jednorazové vzorkovanie

R - náhodné vzorkovanie (len pre periodicky sa opakujúce priebehy)

# **Index**

aktívny prístroj ................. 30 autodetekcia .................. 59

bázová adresa ...... 13, 15, 18

časová základňa .............. 31 časová základňa ... 33, 41, 78 časový výrez .................... 31

**A**

**B**

**»**

**D**

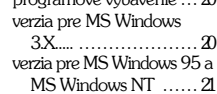

 $m$ orogramové vybavenie  $n$ 

### **K**

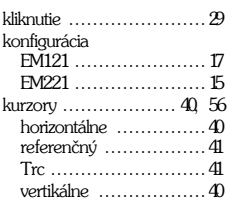

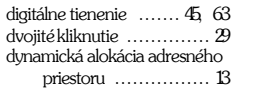

### **E**

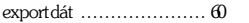

### **F**

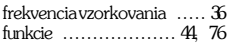

# **H**

hlavná obrazovka  $\dots\dots\dots\ldots$  $\mathfrak{B}$ hlavnÈ menu .................. 58

#### **I**

inštalácia .............................. 15 EM121 ...................... 19 EM221 ...................... 17

### **M** mrieûka ........................40 ovl·danie ..................41 MUC ............ 13, 15, 17, 18 MultiWave ....................77

### **N** nameranÈ d·ta

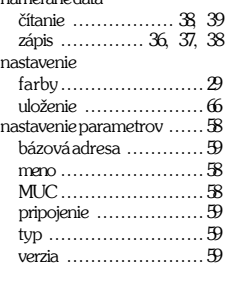

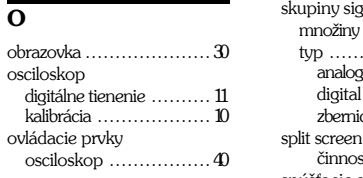

# $\overline{P}$

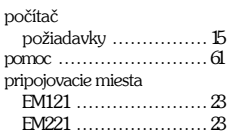

# $\overline{\mathbf{R}}$

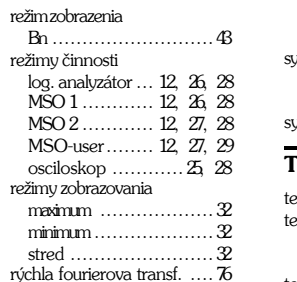

# $\overline{s}$

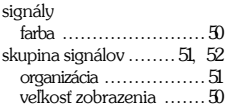

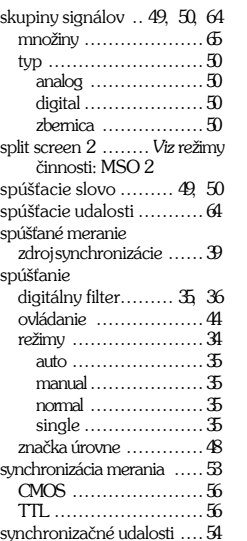

#### $\blacksquare$

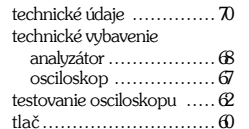

# $\overline{U}$

uchopenie  $\dots\dots\dots\dots\dots\dots29$ 

# $\overline{\mathbf{v}}$

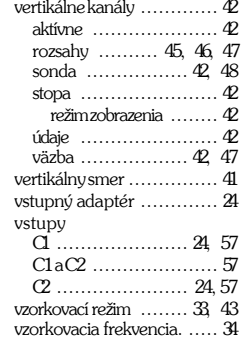